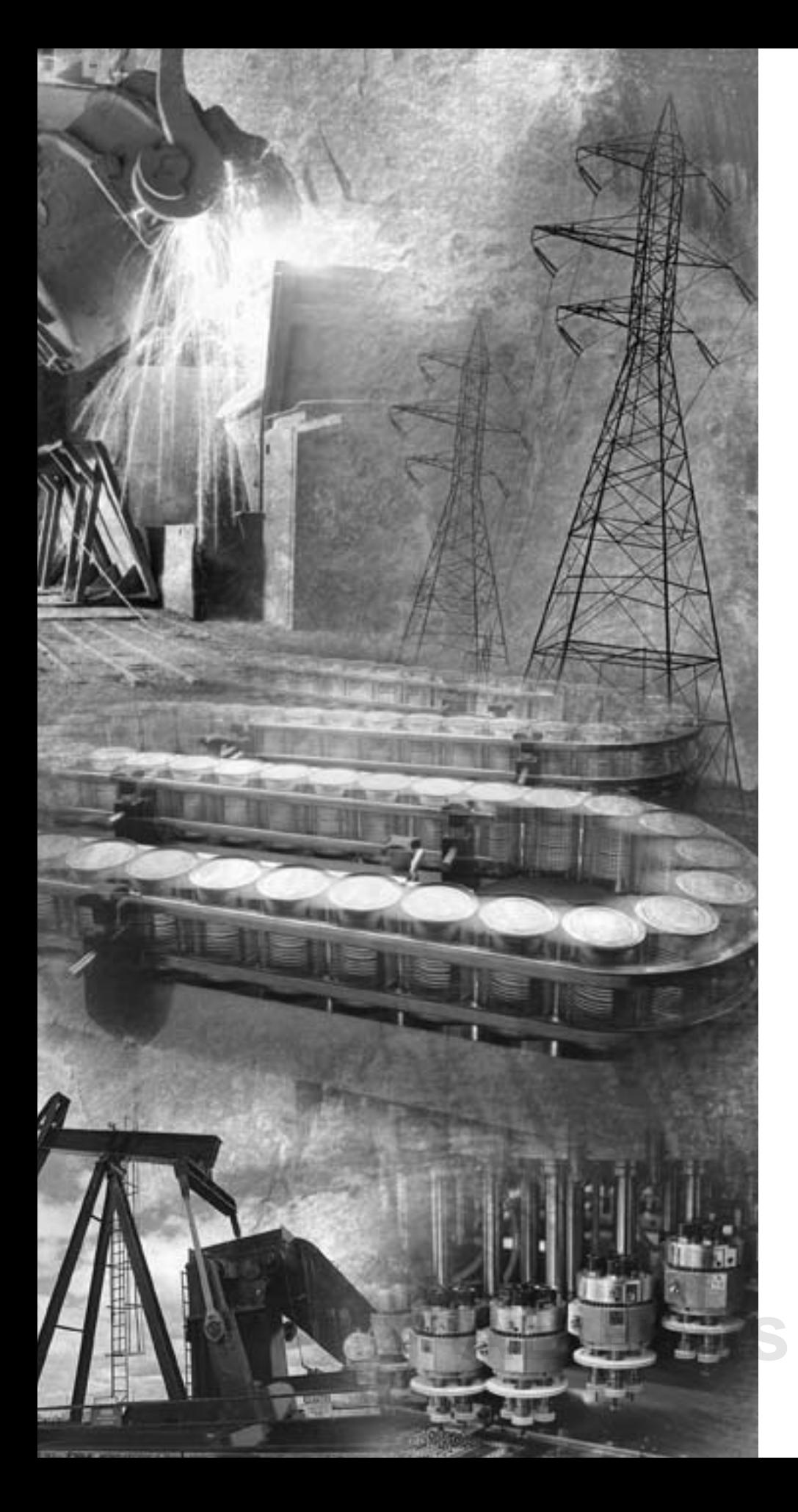

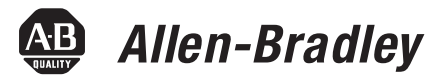

## **MobileView Terminals Software Development Kit**

**2727-MRSDK1**

**User Manual**

**Rockwell**<br>Automation

**Important User Information** Solid state equipment has operational characteristics differing from those of electromechanical equipment. *Safety Guidelines for the Application, Installation and Maintenance of Solid State Controls* (Publication SGI-1.1 available from your local Rockwell Automation sales office or online at http://www.ab.com/manuals/gi) describes some important differences betweensolid state equipment and hard-wired electromechanical devices. Because of this difference, and also because of the wide variety of uses for solid state equipment, all persons responsible for applying this equipment must satisfy themselves that each intended application of this equipment is acceptable.

> In no event will Rockwell Automation, Inc. be responsible or liable for indirect or consequential damages resulting from the use or application of this equipment.

> The examples and diagrams in this manual are included solely for illustrative purposes. Because of the many variables and requirements associated with any particular installation, Rockwell Automation, Inc. cannot assume responsibility or liability for actual use based on the examples and diagrams.

> No patent liability is assumed by Rockwell Automation, Inc. with respect to use of information, circuits, equipment, or software described in this manual.

> Reproduction of the contents of this manual, in whole or in part, without written permission of Rockwell Automation, Inc. is prohibited.

> Throughout this manual we use notes to make you aware of safety considerations.

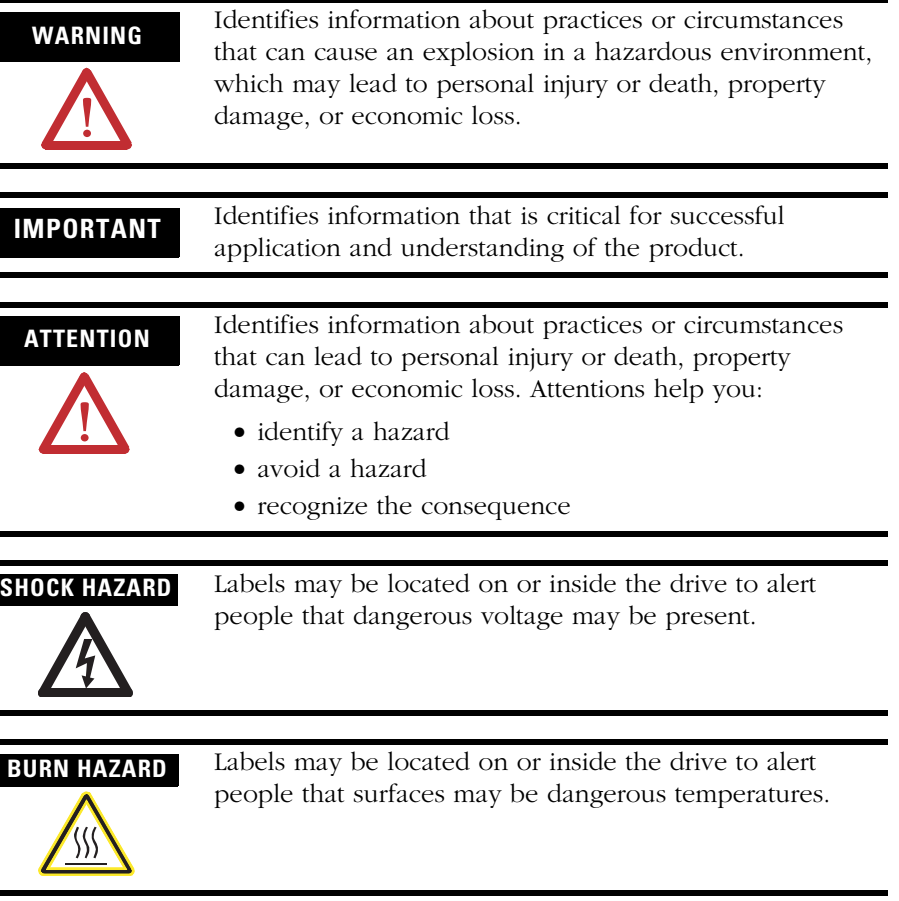

## *Table of Contents*

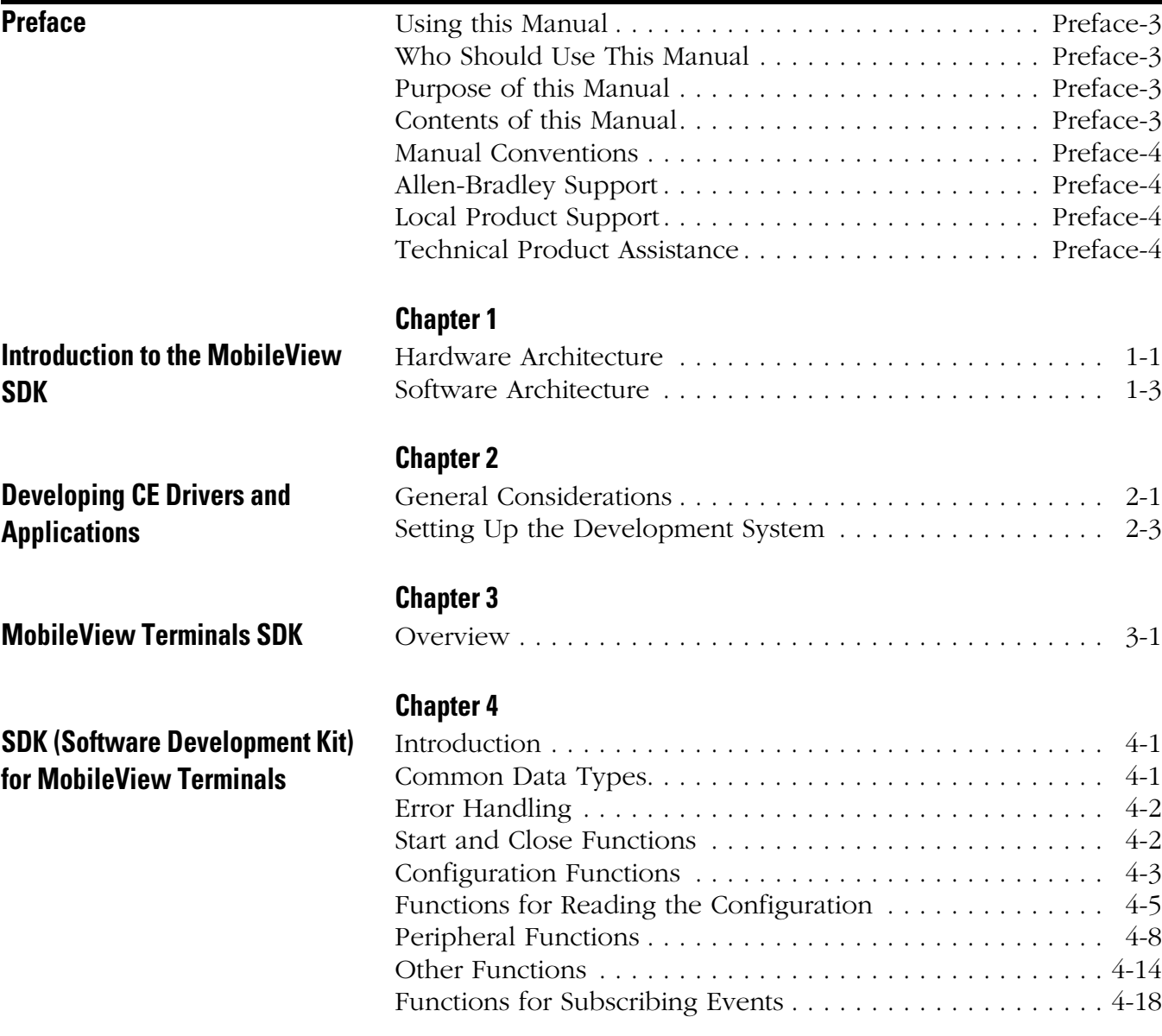

**[Index](#page-46-0)**

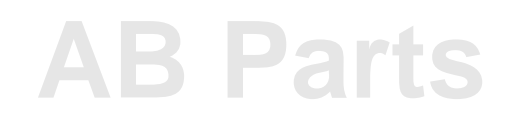

<span id="page-4-2"></span><span id="page-4-1"></span><span id="page-4-0"></span>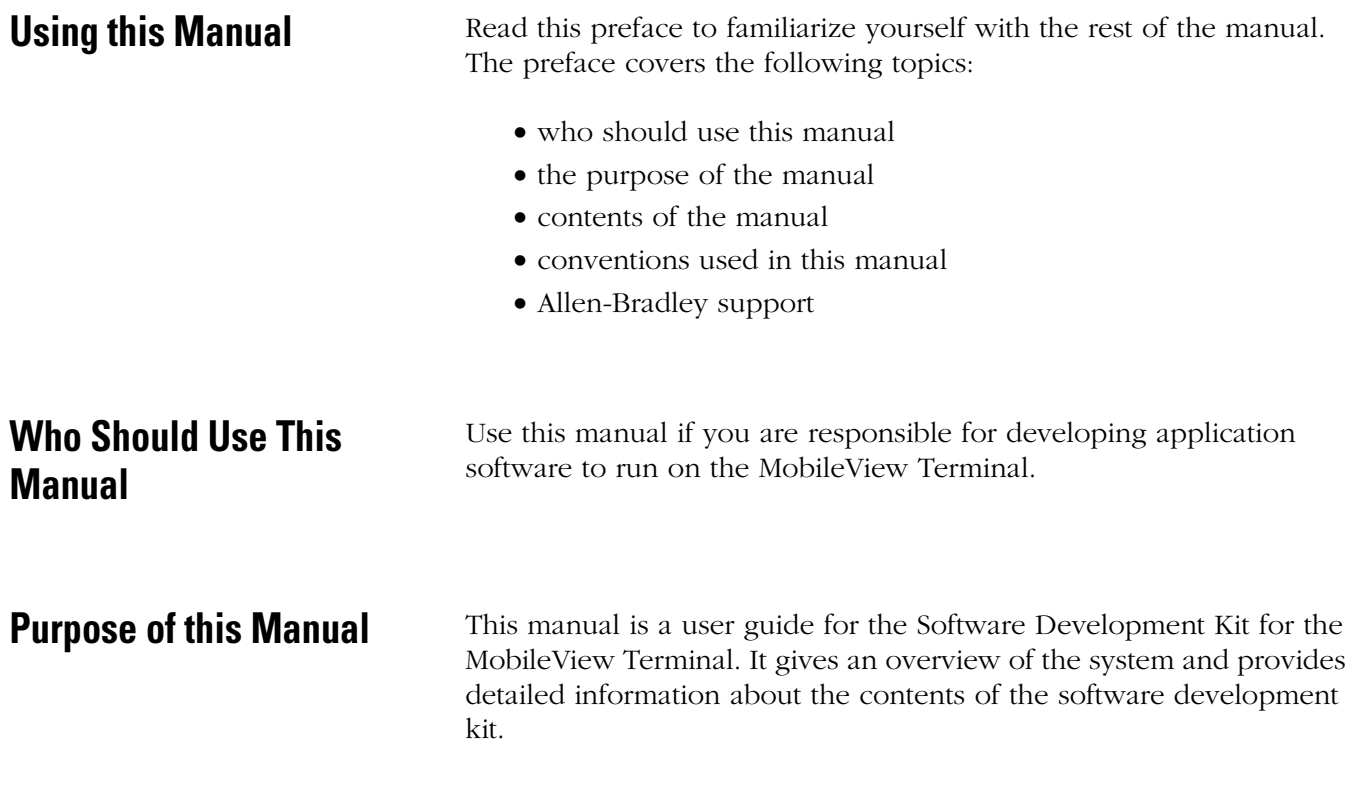

**[AB Parts](https://industrialautomation.co/product-category/allen-bradley/page/1360/)**

## <span id="page-4-4"></span><span id="page-4-3"></span>**Contents of this Manual**

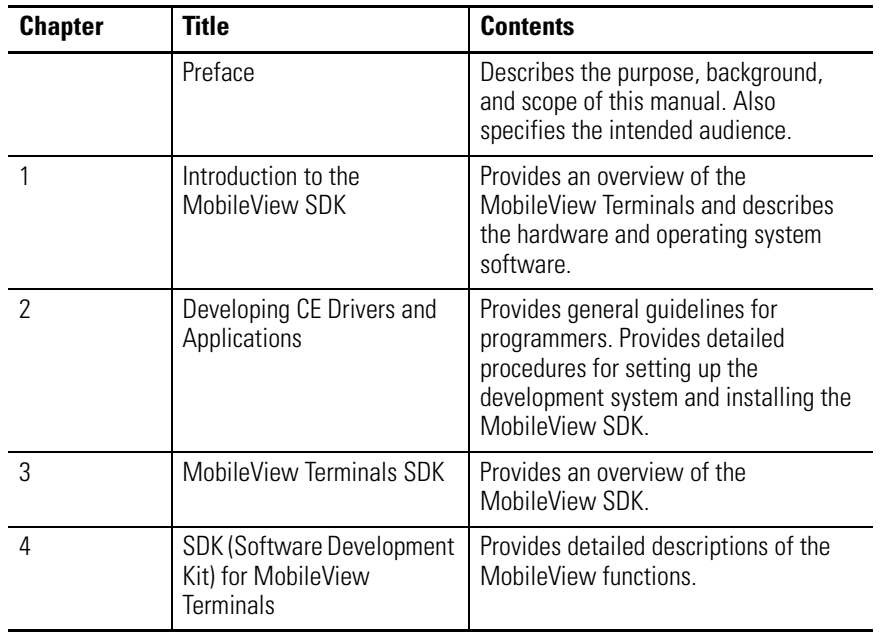

<span id="page-5-2"></span><span id="page-5-1"></span><span id="page-5-0"></span>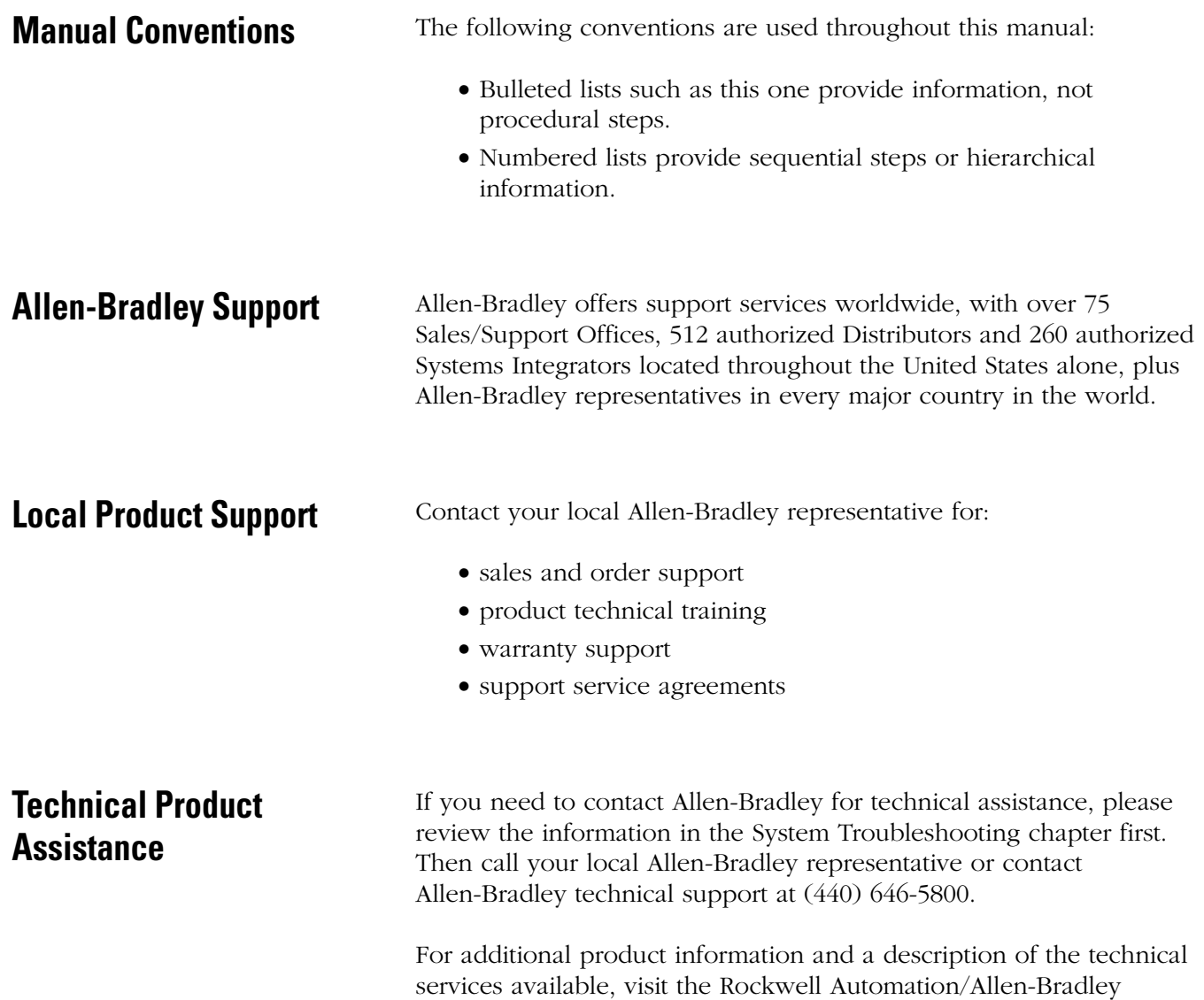

<span id="page-5-3"></span>Internet site at http://www.ab.com.

## <span id="page-6-5"></span><span id="page-6-3"></span><span id="page-6-1"></span>**Introduction to the MobileView SDK**

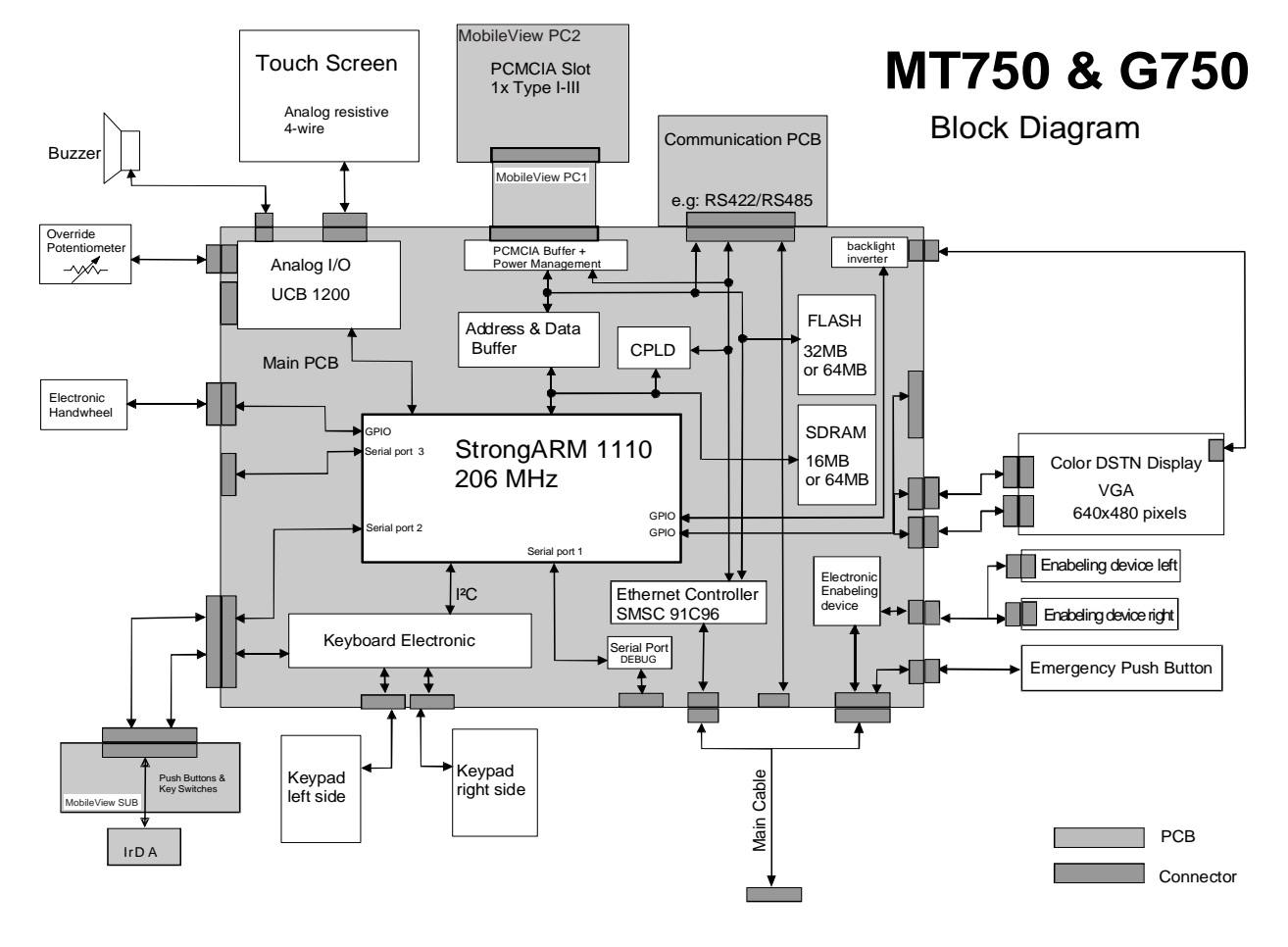

### <span id="page-6-2"></span><span id="page-6-0"></span>**Hardware Architecture**

<span id="page-6-4"></span>**CPU** 

The system processor is an Intel $^{\circledR}$  StrongARM SA-1110 Microprocessor, a device optimized for meeting portable and embedded application requirements. The SA-1110 incorporates a 32-bit StrongARM RISC processor capable of running at up to 206 MHz. The SA-1110 has a large instruction and data cache, memory-management unit (MMU), and read/write buffers.

The SA-1110 memory bus interfaces to many device types including synchronous DRAM (SDRAM), and SRAM-like variable latency I/O

devices with a shared data ready signal. In addition, the SA-1110 provides system support logic, multiple serial communication channels, a color/gray scale LCD controller, PCMCIA support, and general-purpose I/O ports.

#### **Memory Devices**

#### <span id="page-7-0"></span>*Flash Device*

There is a flash part (32 MB to 64 MB) that emulates a disk device. The flash is partitioned to several logical storage areas. One partition provides non-volatile storage for Windows CE operating system image. Another partition is used to store the backup of the registry. One partition is used for the boot code. The last partition supports a FAT 16 (DOS compatible) file system, in which programs and data can be stored.

#### <span id="page-7-1"></span>*DRAM*

The MT/G750 models have two possible memory configurations: 16 MB DRAM/32 MB Flash and 64 MB DRAM/64 MB Flash.

The Operating System uses part of the RAM for a RAMDISK and the other part for normal system memory. The RAMDISK portion is known as the Object Store and provides specialized storage for the Windows CE Registry and Windows CE system databases. The Windows CE Control Panel System Properties tool has a slider control that allows a user to determine how the RAM is allocated between RAMDISK Storage and system memory. The slider control is factory set for a 50/50 split. Application programs can control RAM allocation with the Windows CE system call SetSystemMemoryDivision (see Microsoft's documentation of the CE API for details).

### **Interfaces**

#### *Real Time Clock*

The SA-1110 uses on-chip oscillators and PLLs for clock generation. The real-time clock and trim logic run off the 32.768 kHz crystal and provide accuracy of 5 seconds/month. The real-time clock is not battery backed and will reset when power is cycled.

#### *Keypad*

The MobileView terminals have a numeric keypad and cursor control keys. This includes 12 function keys.

Extended software support for the bezel keypad is provided with the Windows CE operating system in the form of a keypad handler DLL. The keypad handler intercepts and operates on codes produced by the keypad driver before passing them to the application with current focus.

#### *Touch Screen*

An integral, resistive analog touch screen with a serial controller provides mouse-like operator input. The touch screen is factory installed and associated with an integral display.

#### *On-Board Ethernet*

An on-board Ethernet controller provides 10BaseT, half-duplex communication support. The data communication for these interfaces takes place via the RJ45 Ethernet connector S4 in the cable entrance area.

The following interface parameters are defined and cannot be changed:

- 10 Mbaud
- TCP/IP protocol

The on-board Ethernet interface is configured under Windows CE as follows:

Start - Settings - Control Panel - Network - Network Configurations

#### *PCMCIA Slots*

<span id="page-8-1"></span>A PCMCIA slot connector supports 1 Type II PC Card. The PC Cards can be memory or I/O devices.

### <span id="page-8-0"></span>**Software Architecture Windows CE OS**

The MobileView is provided with Windows CE Version 4.x with the latest service packs.

The system software includes the following components:

П

- Hardware Initialization and Boot Loader, situated in the flash
- Windows CE Kernel with adaptations (Hardware Adaptation Layer customized for the MobileView hardware, Built-in ISRs), situated in the boot image stored in the operating system partition of the Flash Storage
- Windows CE Default Registry, which is part of the boot image. (A persistent registry, containing information relative to specific configurations, is maintained in the file system and merged with the default registry at boot.)
- Windows CE Modules and Device Drivers (File system support,...), implemented as part of the boot image or as files (dlls, exes, etc.) stored in the FAT16 partition of the Flash Storage
- GUI Desktop Shell, implemented
- <span id="page-9-0"></span>• Control Panel and System Configuration/View Tools

#### **Boot Sequence**

The boot code in the Flash Storage gets control of the microprocessor at power-on, initializes the hardware, performs power-on self-tests (POST), and moves the compressed Windows CE operating system image from the boot partition of the Flash Storage persistent storage device into DRAM. Several seconds are required for the decompression and copy operation. Finally, the boot loader jumps to the start address of the Windows CE image and control passes to the Windows CE operating system. Windows CE then loads drivers, including the driver for the Flash Storage FAT16 file system (on the "Flash Storage Space" partition), restores the registry, establishes the video modes, and finally loads the start-up applications into memory and runs them.

#### *Load of Compressed Operating System*

The boot code reads the compressed operating system image from the Flash Storage operating system partition, decompresses it and loads it into memory. (It loads the executable operating system code into program memory and a default system registry into the RAMDISK section of memory.) Control then passes to the operating system image in memory.

#### *"Cold Boot"*

The operating system begins a "cold boot" by loading the driver for the FAT file system on the Flash Storage.

The operating system then attempts to find the primary persistent registry file. If this file is not present, it attempts to find the backup persistent registry file. If no persistent registry file is found, system boot continues with the default registry already in memory.

If a persistent registry file is found, the system merges the default operating system registry and the saved persistent registry; saved persistent registry takes precedence.

#### *"Warm Boot"*

After the registry merge, a "warm boot" is begun. Control passes to the operating system kernel, which can now use the registry image to initialize various subsystems. The file system drivers, the graphical subsystem drivers, serial, network, and other device drivers are loaded and initialized.

#### <span id="page-10-0"></span>**The Windows CE Registry**

The Windows CE Registry contains application and system configuration data. The Control Panel provides the user interfaces for managing the system settings that are configurable by the user. Applications access the Registry via the Win32 API.

The default Registry resides in the operating system image in the flash device. During runtime, the Registry is loaded into and resides in RAM in the Object Store (RAMDISK).

When the system is powered-on, the registry is restored from Flash Memory to DRAM during a "cold boot".

The registry is only saved by manual operations. The user can execute the "\windows\regflush.exe" program or call the FlushRegistry() command from an application.

The operating system boot process is responsible for merging the default operating system Registry keys with the keys from the persistent Registry. If the same keys exist, preference is given to the persistent registry file. A few default keys are exceptions to this rule and are bypassed during the merge; e.g. the O/S version number is acquired from the O/S image.

The process of merging default and persistent registry information allows operating system upgrades to add new registry keys and values and have these be used in addition to any saved registry state. Since the saved registry information has precedence, users' saved registry

keys for control panel applets and other operating system items will be maintained even in the case of operating system upgrades.

On the other hand, the priority given to persistent registry information over default operating system registry information makes it possible for applications or users to cause problems with operating system startup by changing the wrong registry keys. When manipulating the CE Registry applications, users should exercise the same degree of caution that would be required in the case of a Windows 9x or NT device.

**IMPORTANT** Since some applications and drivers only read the Registry at start-up, some registry changes made by applications will have no effect until the terminal is re-started.

#### *Policies for When Registry Flushing Occurs*

Control panel applets supplied with the operating system have been customized to automatically flush the registry upon exiting the applet. This allows users to change typical control panel settings such as network, device name, screen saver, etc. and have these be flushed without having to manually issue a registry flush to save these. Since the flush occurs on applet exit as an optimization, users just need to remember to close the applet after making changes for the automatic flush to occur. Due to the inner workings of the applets, it is not feasible to only flush on applet close if a value was changed, so a flush occurs on applet close even if no registry values were actually altered.

Other applications such as Internet Explorer, remote networking, and any third-party packaged applications are not customizable in this fashion and hence changes they make to the registry will not be persistent until some other application flushes the registry. To address this, two features of the operating system are present.

First, an executable regflush.exe supplied with the system may be manually executed by a user at any time to flush the registry to persistent storage; this application simply calls RegistryFlush(). Second, upon a controlled shutdown requested by an application through the power/shutdown driver results in an automatic flush of the registry after applications have signaled that their cleanup is complete and before the hardware is actually shutdown or reset.

During an uncontrolled shutdown (i.e. hard-power down), the system does not have enough time to flush the registry to persistent storage.

Therefore, the registry must have been flushed by one of the means described above or else changes to the registry since the last flush will be lost. It is recommended that the controlled shutdown procedure be used for shutdown even if other registry flushing by applications is in place.

#### <span id="page-12-0"></span>**Local File Systems**

The Windows CE operating system provides support for two separate local file systems. A DOS compatible FAT16 file system is implemented in a Flash Storage partition; accordingly, its files are persistent. A RAM file system (RAMDISK or Object Store) is implemented in that part of the system DRAM reserved for it. The files in the RAM file system are not persistent.

The FAT16 and RAM file systems can be viewed and manipulated by the Windows Explorer utility. Within the Windows Explorer, these systems appear as parts of one larger system. That is, they appear as directories under "My Computer". The FAT16 file system appears as "\Flash Storage", while the RAM file system includes several directories, including the most important, the "\Windows" directory, where system binaries are stored.

| <b>Directory</b>                      | <b>Description</b>                                                                                                    |
|---------------------------------------|----------------------------------------------------------------------------------------------------|
| \Temp                                 | Not used                                                                                                    |
| <b>Wy Documents</b>                   | Not used                                                                                                    |
| \Program Files                        | Contains links (shortcuts) to certain system<br>executables                                                                              |
| <b>\Program Files \Communications</b> | Contains links (shortcuts) to certain system<br>executables                                                                              |
| Windows                               | Contains system executables (*.exe), dynamic<br>link libraries (*.dll), fonts (*.ttf), etc. making up<br>the Windows CE operating system |
| \Windows\Programs                     | Contains links (shortcuts) to certain executables<br>in Windows                                                                          |
| \Windows\Programs\<br>Communication   | Contains links (shortcuts) to certain executables<br>in Windows                                                                          |
| \Windows\Desktop                      | Contains links (shortcuts) that define the<br>contents of the Windows Desktop                                                            |
| Windows\Favorites                     | Not used                                                                                                    |

**Table 1.1 RAM File System**

**[AB Parts](https://industrialautomation.co/product-category/allen-bradley/page/1360/)**

#### **Table 1.1 RAM File System**

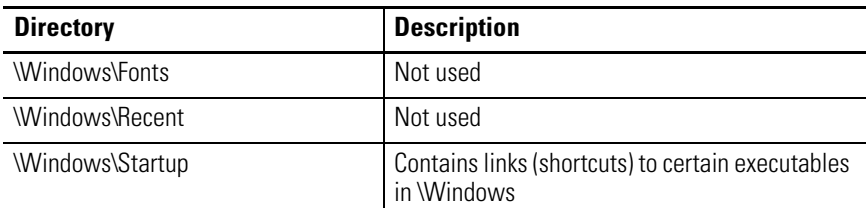

The FAT16 (persistent) file system, "\Flash Storage", is organized as follows:

#### **Table 1.2 FAT16 File System**

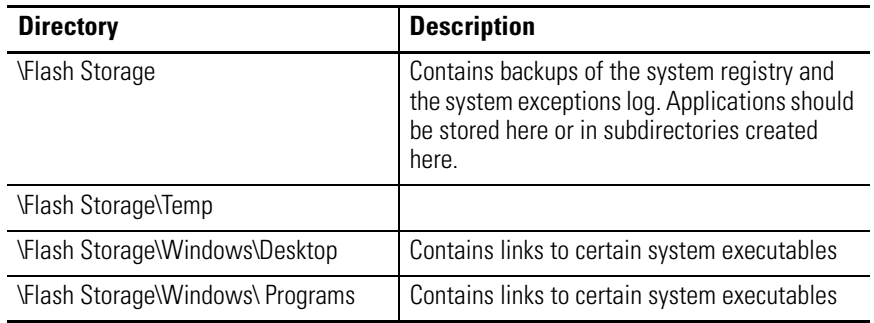

#### <span id="page-13-0"></span>**Input Device Handlers**

#### *Touch Screen*

The display is equipped with a high resolution resistive touch screen. The Windows CE operating system incorporates a driver for the touch screen.

A user interface is provided to enable touch screen configuration and calibration. Touch screen calibration values are stored in the registry.

#### *Keyboards*

Support is present in the operating system for the bezel keypad.

### **PCMCIA**

New or upgraded components of application programs and the operating system can be copied from the PCMCIA memory card to Storage Card memory to replace and upgrade the existing components.

In the Windows Explorer, the PCMCIA Memory Card will show up as an icon named "\Storage Card".

#### <span id="page-14-0"></span>**Application Run Time Environment**

#### *Path*

The notion of a path to executable files is much the same as with any other Windows or DOS system. However, unlike other systems, which refer to an environment variable for path settings, Windows CE utilizes a registry entry. Thus, the path can be set only by editing the value of the registry key \HKLM\Loader\SystemPath. Note the use of spaces to separate items in the path list, as in the following example:

"\Storage Card\bin\ \Storage Card\ \ Storage Card\bin\ \Storage Card\ ..."

#### *Launching Applications At Start-Up*

The Windows CE Registry entries at key HKLM\init determine the programs that are started during system initialization, and the order in which they are started. The Windows CE Platform Builder development tool (not part of the Embedded Visual C 4.x) is used to establish these Registry entries.

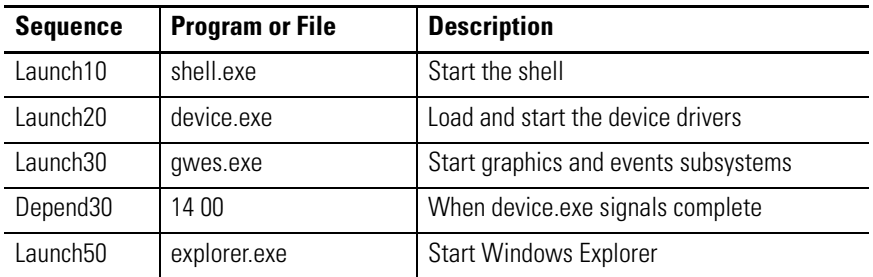

#### **Table 1.3 MobileView Terminals Launch Order**

**[AB Parts](https://industrialautomation.co/product-category/allen-bradley/page/1360/)**

П

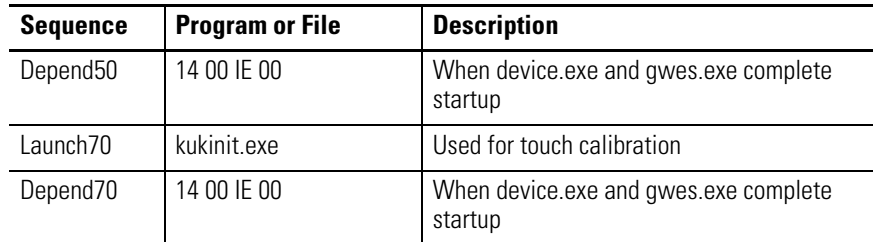

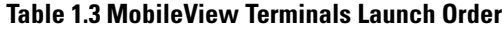

Launch90 provides a launch point at startup for an OEM that assures that the device drivers, TCP/IP, registry and GUI functions are up and running.

Explorer is launched during initialization because it handles the GUI shell, taskbar, running items in \windows\startup, etc. Unlike other executable files, Windows Explorer does not properly signal that it has completed startup, so dependencies should not be placed directly on explorer.exe. Consequently, the start menu, taskbar, etc. may still be drawing when oemstartup.exe is called.

Although there is a  $\wedge$  startup folder in the file system, the placement of a shortcut in this folder in order to start the associated application automatically at system startup is not recommended. The folder \windows\startup is RAM based, and its contents will not persist from one operating session to the next.

The solution is to place shortcuts in \Flash Storage\Windows or in a directory under it. In a normal system initialization sequence, everything in \Flash Storage\Windows\ (in the persistent file system), including subdirectories and their contents, is copied to \Windows (in the RAM filesystem) following the startup of gwes.exe.

#### *Process Priorities*

All executable files start in user mode. Any application can change to kernel mode or back with the Windows CE SetKMode() call. The only known exception is nk.exe, which is started first and doesn't follow the same rules.

#### <span id="page-15-0"></span>**System Shutdown**

The system supports a soft reset and provides a shut-down indicator in non-volatile memory.

## <span id="page-16-3"></span><span id="page-16-1"></span>**Developing CE Drivers and Applications**

<span id="page-16-2"></span><span id="page-16-0"></span>**General Considerations** There are two general considerations for developing drivers and applications for the MobileView:

- Distributing and installing applications
- <span id="page-16-4"></span>• Persistence considerations

### **Application Distribution and Installation**

Application programs consist of EXE and DLL files that will reside in the FAT partition of the Flash Storage. They will be installed much like applications for Windows desktop operating systems.

Typically, a CE application will be distributed as a package containing the run-time components, in compressed form, and an executable "installation script" that manages the installation process. When the installation script (typically "Setup.exe") is run, the run-time components will be decompressed and moved to their assigned folder(s), desktop icons and start menu entries will be created, and the system registry will be edited to register the application's components and associated parameters. Finally, an uninstall script will be created and saved.

The InstallShield tool from InstallShield Corporation is recommended for packaging applications for distribution. This tool alleviates some of the difficulties associated with the development of installation scripts and imposes a familiar "look and feel" on the installation process.

The application developer should give some thought to the means to be used for distributing the installation script. Generally, there are two means available: CDROM and the internet.

#### <span id="page-16-5"></span>*Installing the Application*

Once the user has obtained an installation script by one of these methods and the script resides on the user's local desktop PC, he or she may use any of three methods to install the application on the MobileView.

Perform a remote installation by running the script on a PC host that is connected to the MobileView using Data Exchange.

Copy the script from a PC host using Data Exchange or from a PCMCIA ATA memory card to the "\Flash Storage\" folder on the MobileView and run the script on the MobileView.

Run the script directly from a PCMCIA ATA memory card on the MobileView.

#### *Remote Installations*

The install package can be quite large and the decompression process can consume high levels of memory, so remote installation is an attractive option. Data Exchange, using CeAppMgr.exe on the host PC and WCEload.exe on the MobileView, supports remote installation.

#### <span id="page-17-1"></span>*Application Upgrades*

The application developer should make appropriate provisions for issuing application upgrades from the beginning, adopting good practice for source version control, bug reporting, etc. When upgrades are required, typically with the desire to add new features or to implement bug fixes, decisions will have to be made relating to the notification of users and the distribution of the upgrades. Considerations for the distribution and installation of application upgrades are exactly the same as those discussed above for initial distribution and installation.

### <span id="page-17-0"></span>**Persistence Considerations**

Installation of a new application program typically adds a new icon to the Windows CE Desktop and sometimes a new entry in the Start Menu, in order to enable the user to launch the new program or to launch it automatically. Shortcuts in the folder "\Windows\Desktop" create the Icons on the desktop. Shortcuts and subfolders in the folder "\Windows\Programs" form the Start Menu. A shortcut in the folder "\Windows\Startup" will automatically launch a program at startup. A control panel applet that was added by an application has a file extension \*.CPL and resides in the folder "\Windows.

All this appears very Windows-like and ordinary until one considers that the "\Windows" folder is effectively a RAM disk that is recreated when cold-started; i.e. it is not persistent. When the operating system boots it creates a new file system including "\Windows" and that effectively removes all traces of the end-user applications that once existed. With that in mind, special considerations are necessary for applications on the MobileView and all similar embedded devices since the Icons, the Start Menu, and application-provided Control Panel Applets must be re-created at startup.

П

<span id="page-18-1"></span>П

п

The solution is to place shortcuts in \Flash Storage\Windows or in a directory under it. In a normal system initialization sequence, everything in \Flash Storage\Windows\ (in the persistent file system), including subdirectories and their contents, is copied to \Windows (in the RAM filesystem) following the startup of gwes.exe. (For further information see "Launching Applications At Start-Up" above.)

<span id="page-18-2"></span><span id="page-18-0"></span>**Setting Up the Development System**  Typically, development will take place on an x86 machine running a Microsoft Win32 operating system and Microsoft cross development tools. The development system will be connected to the target MobileView by Ethernet or serial link, and StrongARM binary files generated on the development system will be downloaded to the target for testing and debugging.

> While for the most part the Microsoft development tools will run on Windows 95, Windows 98, Windows 2000 and Windows XP, certain special functions, like emulation of the target platform on the x86 host, are available to the developer only with Windows NT 4.0.

> Application development can be carried out using either C/C++ or the .net framework. Note that the C/C++ development system normally produces StrongARM binaries that are directly executable on the MobileView. Device driver developers should plan to use C/C++.

### **Setting Up the Host Machine for C/C++ Development**

First, Microsoft Windows CE Services (Active Sync) must be installed on the host system. This package provides utilities needed to download applications to the MobileView and to support a number of remote development tools. Windows CE Services is provided on CDROM with the MobileView. The MobileView Guard Terminal (2727-UM002) and MobileView Machine Terminal (2727-UM003) User's Manuals contain detailed information about connections.

Next, the following Microsoft development tools must be installed on the host system, in the order given:

- Embedded Visual C++ 4.0
- Platform SDK for H/PC StrongARM (from Microsoft Embedded Visual Tools 4.x)

# **[AB Parts](https://industrialautomation.co/product-category/allen-bradley/page/1360/)**

**TIP** Microsoft Embedded Visual Tools 4.x is available without charge, except for a nominal shipping and handling charge. Accordingly, it is an economical tool for developers of new CE only applications.

Device driver developers should consider also installing the Microsoft Windows CE Platform Builder, which contains support for kernel level CE development that is not found in the other toolkits. However, Platform builder is not necessary for most driver development work.

Details of the installation procedures are beyond the scope of this manual. Please follow the instructions provided by Microsoft.

Finally, the MobileView SDK should be installed. (See detailed instructions below.)

#### **Setting Up the Development System**

- <span id="page-19-0"></span>**1.** First, install Microsoft<sup>®</sup> ActiveSync<sup>®</sup> on the host system. This utility is needed to download applications to the MobileView terminal and supports several helpful remote development tools. ActiveSync 3.7 is available for download from Microsoft at http://www.microsoft.com/downloads/. The MobileView Guard Terminal User Manual (2727-UM002) and the MobileView Machine Terminal User Manual (2727-UM003) both contain detailed information about connections.
- **2.** Next, install Microsoft<sup>®</sup> eMbedded Visual C++  $4$ , x and Service Pack 1. This is the development environment for building Windows CE .NET applications using C/C++, the Win 32 API and MFC. eMbedded Visual C++ 4.0 is available for download from Microsoft at http://www.microsoft.com/downloads/ or can be purchased on CD from the Microsoft Evaluation and Resource Center at http://microsoft.order-5.com/trialstore/.
- **3.** Install the MobileView CE Software Development Kit (SDK) that is distributed on the CD, Part Number 77190-914-51. Load the CD, browse to the Software Development Kit folder and then install the package named "MT750\_SDK\_V2.00.008.msi".

Details of the installation procedures are beyond the scope of this manual. Please follow the instructions and readme files that are provided with the respective products and CDs.

Microsoft Embedded Visual C++ 4.x is available without charge, except for a nominal shipping and handling charge. Accordingly, it is a highly economical tool for developers of CE application programs.

Device driver developers should also consider installing Microsoft Windows CE Platform Builder 4.1, which has extensive support for kernel level CE development that is not found in the other toolkits. However, Platform Builder is not necessary for most driver development work.

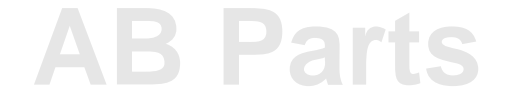

## <span id="page-22-3"></span><span id="page-22-1"></span>**MobileView Terminals SDK**

<span id="page-22-4"></span><span id="page-22-2"></span><span id="page-22-0"></span>**Overview** The MobileView Terminals SDK provides developers with access to an extensive set of functions that are specific to the MobileView Terminals hardware and constitute extensions of the standard Windows CE API. These functions, like the standard Windows CE functions, are implemented in the C language and can be called directly from C or C++ programs.

> A file called "ketopapi.bas" is included in the MobileView Terminals SDK. This file includes Basic declarations for all the constants, data structures and functions associated with the MobileView SDK C language libraries. Basic programmers can copy declarations from this file into their programs as needed, just as they can copy the declarations for the standard CE functions from a Microsoft provided file called "winceapi.txt".

> C/C++ language developers should note that the headers included in the MobileView SDK contain conditionals that allow them to be included in C and C++ modules without modification. A C++ program should include a #define cplusplus directive prior to an #include <sdk\_header> directive, or else the \_\_cplusplus macro should be defined on the compiler command line.

> On the other hand, users of this IDE who wish to write in standard C should keep in mind that this default situation will require all standard C modules to be conditionally bracketed in the same way that the headers in the SDK are bracketed. For example:

#ifdef \_\_cplusplus extern "C" { #endif

/\* C code goes here \*/

**[AB Parts](https://industrialautomation.co/product-category/allen-bradley/page/1360/)**

#ifdef \_\_cplusplus } #endif

#### 1 Publication 2727-UM004B-EN-P - February 2004

## <span id="page-24-4"></span><span id="page-24-1"></span>**SDK (Software Development Kit) for MobileView Terminals**

<span id="page-24-2"></span><span id="page-24-0"></span>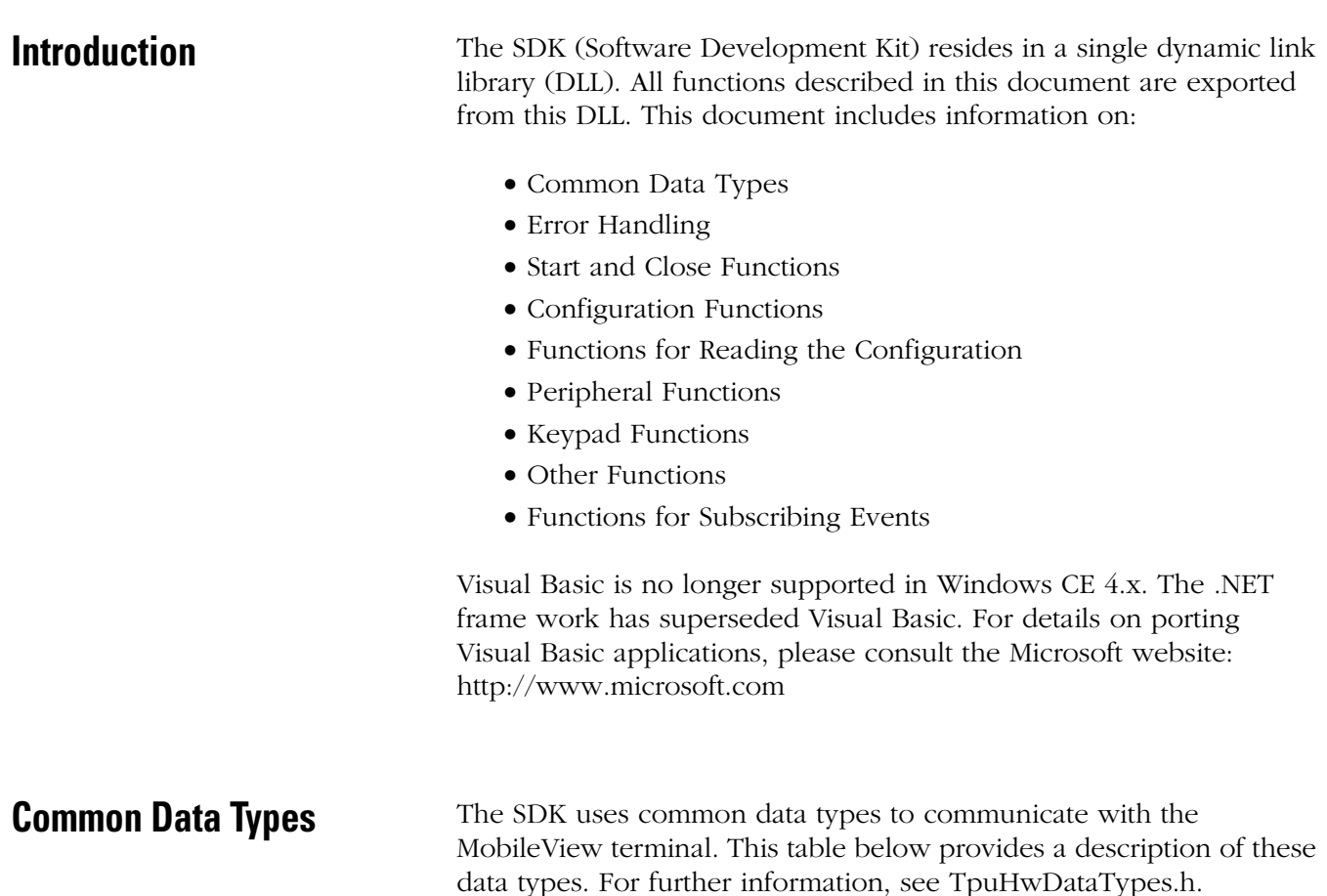

<span id="page-24-5"></span><span id="page-24-3"></span>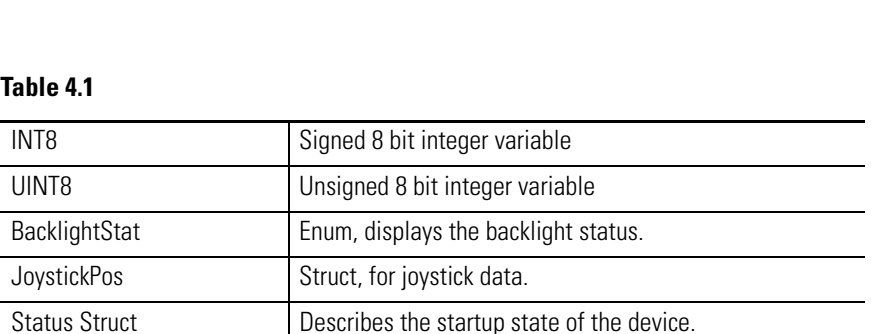

EventMsg Enum, describes the event message received. EventMsgDomains Enum, describes the events a handler has been subscribed to.

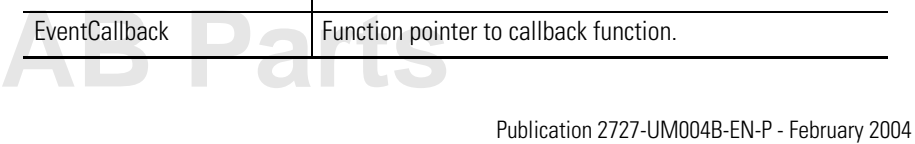

### <span id="page-25-2"></span><span id="page-25-0"></span>**Error Handling Rules**

<span id="page-25-4"></span>Functions expecting an input parameter verify that the parameter is inside the range and has the correct data type.

- If a parameter is located outside the range the function returns INVALID\_ARG\_RANGE.
- Functions expecting a pointer for output data as a parameter verify that the pointer is valid (for example, the pointer must not be NULL). If the pointer is invalid, the function returns INVALID\_ARG\_INVALID\_PTR.
- Functions with a string as a parameter verify that the pointer to the string is valid. If the pointer is invalid, the function returns INVALID\_ARG\_INVALID\_STR\_PTR.

### <span id="page-25-3"></span>**Error Codes**

#### **Table 4.2**

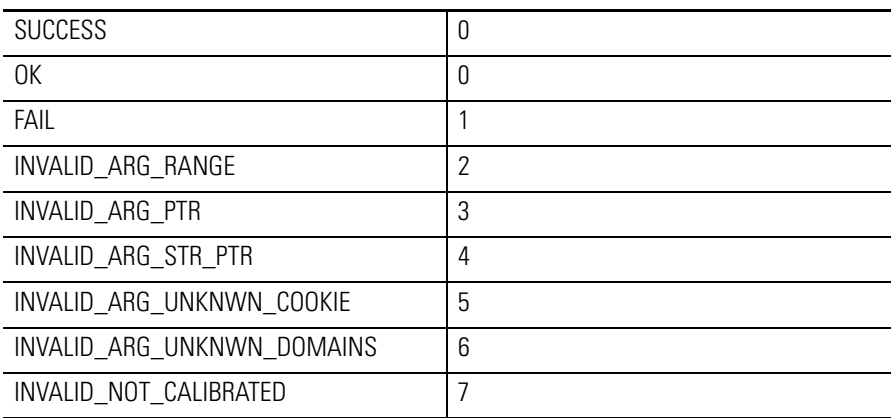

<span id="page-25-5"></span><span id="page-25-1"></span>**Start and Close Functions** This section describes functions that are required to start and close the SDK dll.

### <span id="page-26-4"></span>**KtpAPIInit**

#### **Table 4.3**

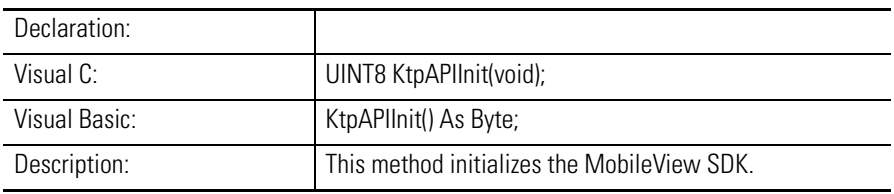

### <span id="page-26-3"></span>**KtpAPIDeinit**

#### **Table 4.4**

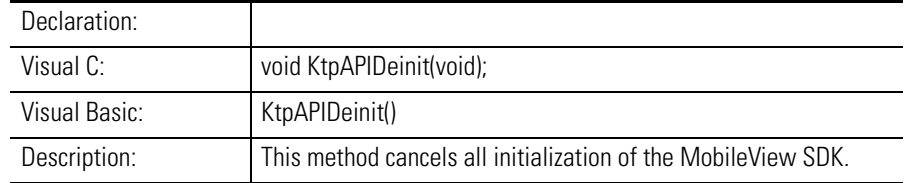

<span id="page-26-0"></span>**Configuration Functions** This section describes functions that are required to configure the MobileView terminal. All functions return one of the error codes listed in the Error Handling section.

### <span id="page-26-2"></span><span id="page-26-1"></span>**KtpSetBrightness**

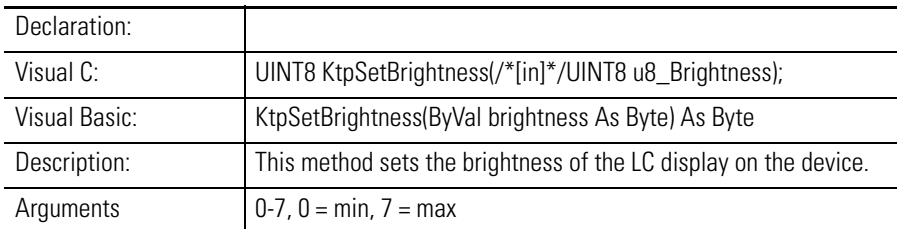

### <span id="page-27-1"></span>**KtpSetContrast**

#### **Table 4.6**

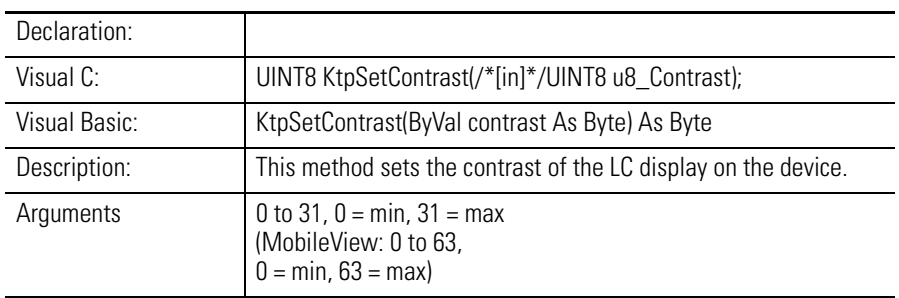

### <span id="page-27-2"></span>**KtpSwitchBacklight**

#### **Table 4.7**

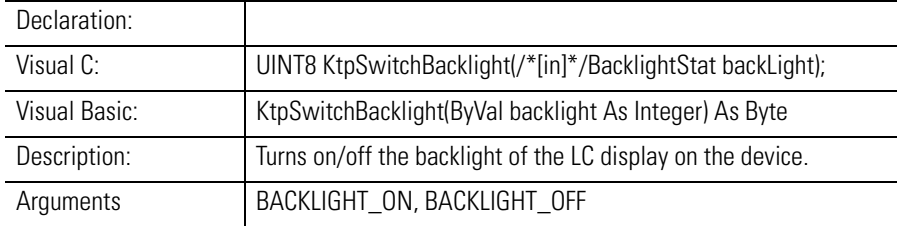

### <span id="page-27-0"></span>**KtpScreenSaverTimeOutMin**

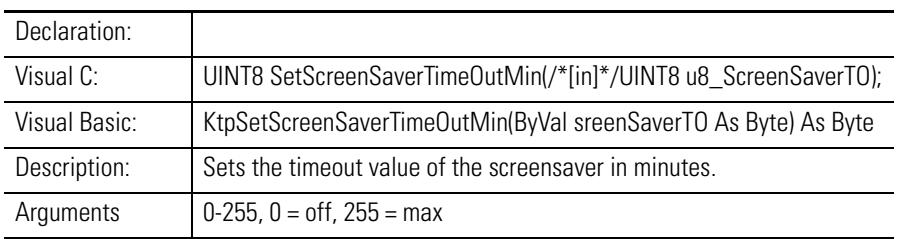

### <span id="page-28-2"></span>**KtpSetScreenSaverTimeOutSec**

#### **Table 4.9**

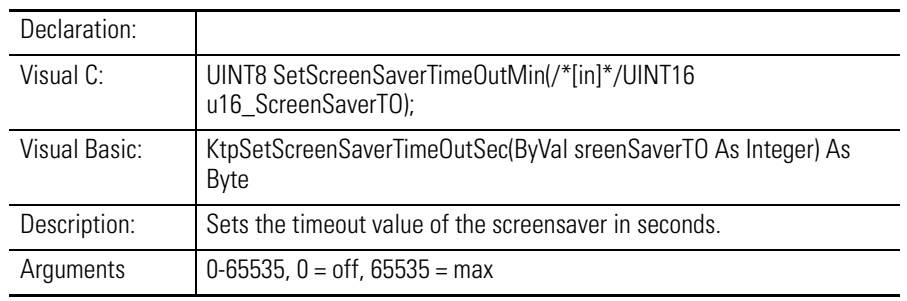

### <span id="page-28-1"></span>**KtpSetBuzzerVolume**

#### **Table 4.10**

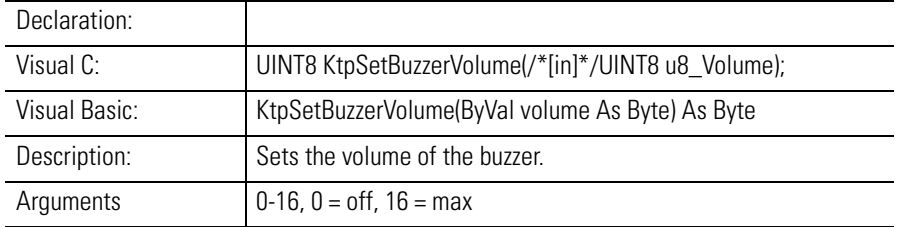

### <span id="page-28-3"></span><span id="page-28-0"></span>**Functions for Reading the Configuration**

Functions that read a configuration return the current value of the configuration parameters. None of the functions require a parameter. These functions do not check for errors since the return value of the function is the value of the configuration parameter.

### <span id="page-28-4"></span>**KtpGetBrightness**

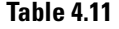

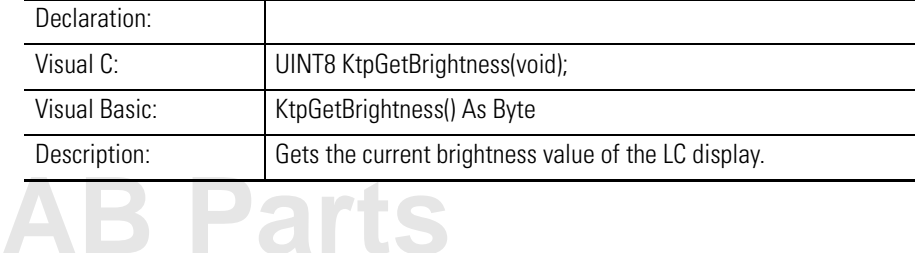

### <span id="page-29-1"></span>**KtpGetContrast**

#### **Table 4.12**

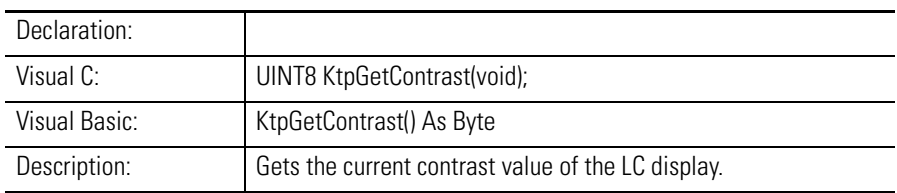

### <span id="page-29-0"></span>**KtpGetBacklight**

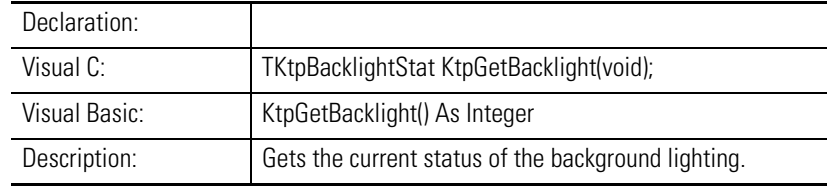

### <span id="page-30-1"></span>**KtpGetScreenSaverTimeoutMin**

#### **Table 4.14**

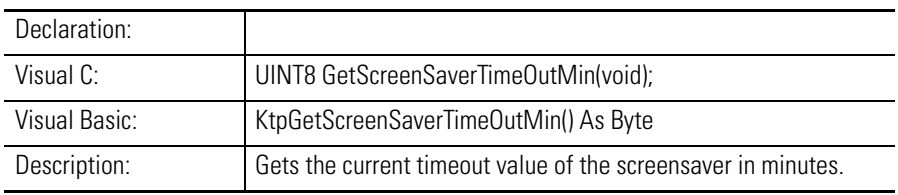

### <span id="page-30-2"></span>**KtpGetScreenSaverTimeoutSec**

#### **Table 4.15**

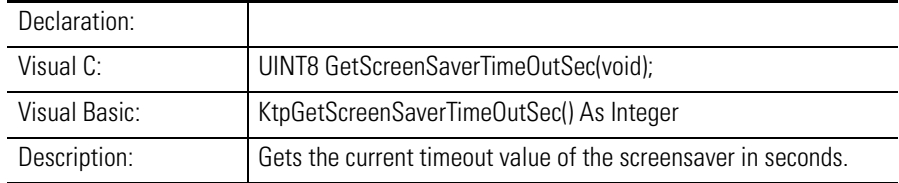

### <span id="page-30-0"></span>**KtpGetBuzzerVolume**

#### **Table 4.16**

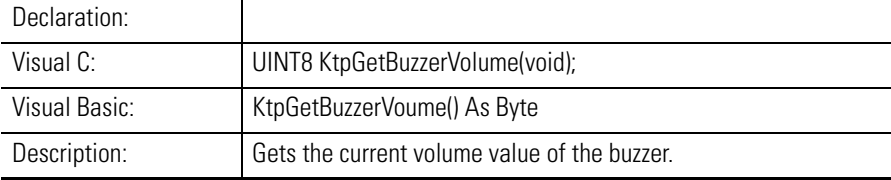

# **[AB Parts](https://industrialautomation.co/product-category/allen-bradley/page/1360/)**

## <span id="page-31-0"></span>**Peripheral Functions KtpJoystickIsInstalled**

#### <span id="page-31-2"></span><span id="page-31-1"></span>**Table 4.17**

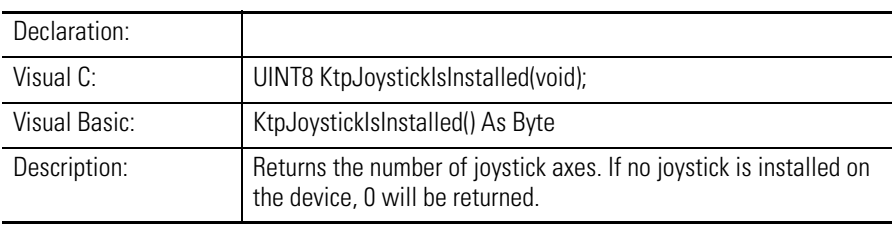

## <span id="page-31-4"></span>**KtpWheelIsInstalled**

#### **Table 4.18**

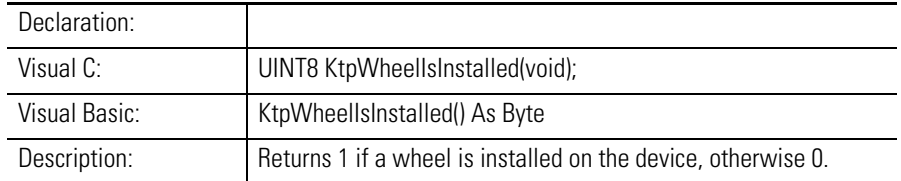

### <span id="page-31-3"></span>**KtpPotilsInstalled**

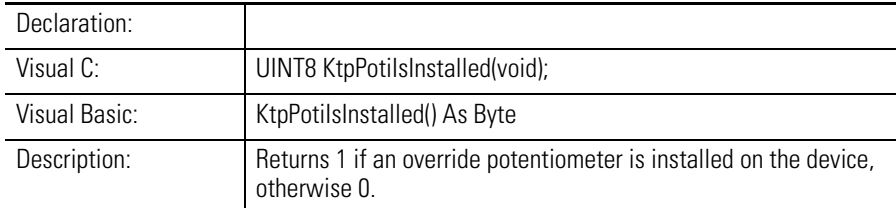

### <span id="page-32-0"></span>**KtpGetJoystickPos**

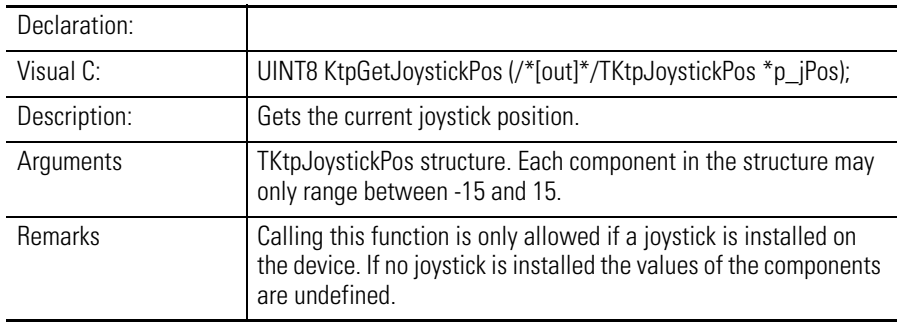

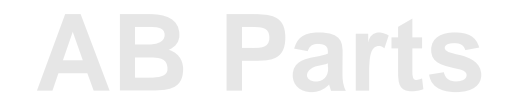

### <span id="page-33-0"></span>**KtpGetJoystickPosEx**

#### **Table 4.21**

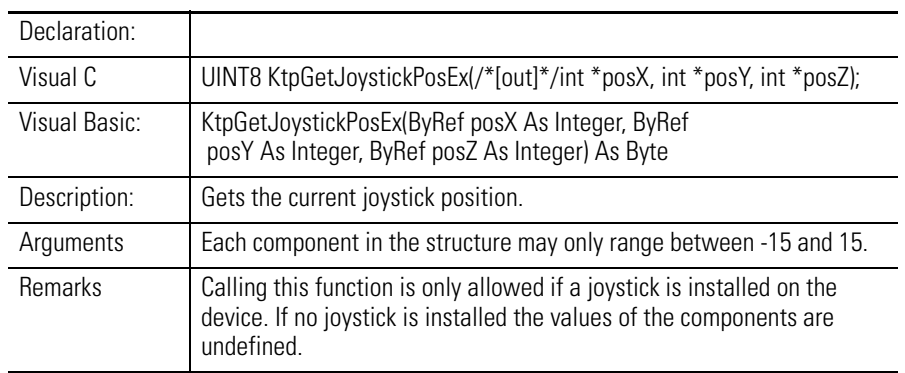

### <span id="page-33-1"></span>**KtpGetJoystickPosRaw**

#### **Table 4.22**

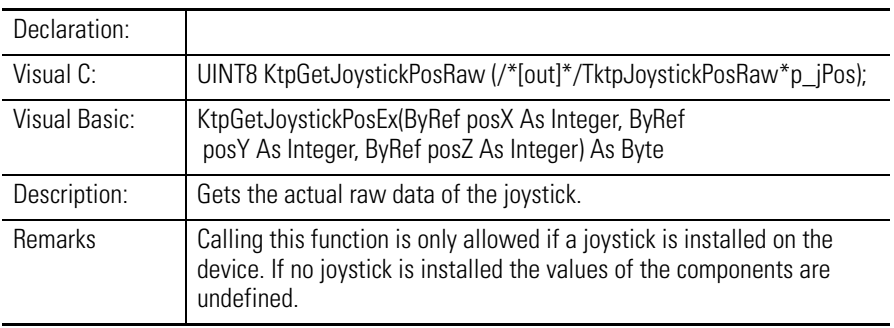

### <span id="page-33-2"></span>**KtpGetJoystickPosRawEx**

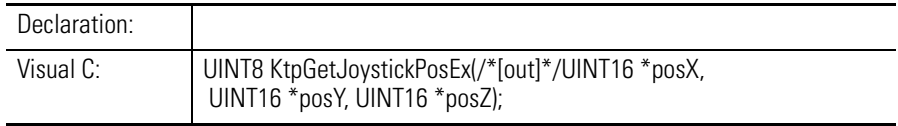

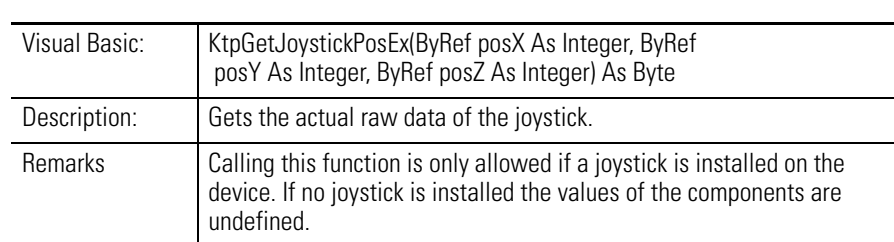

#### **Table 4.23**

### <span id="page-34-0"></span>**KtpGetJoystickCalibData**

#### **Table 4.24**

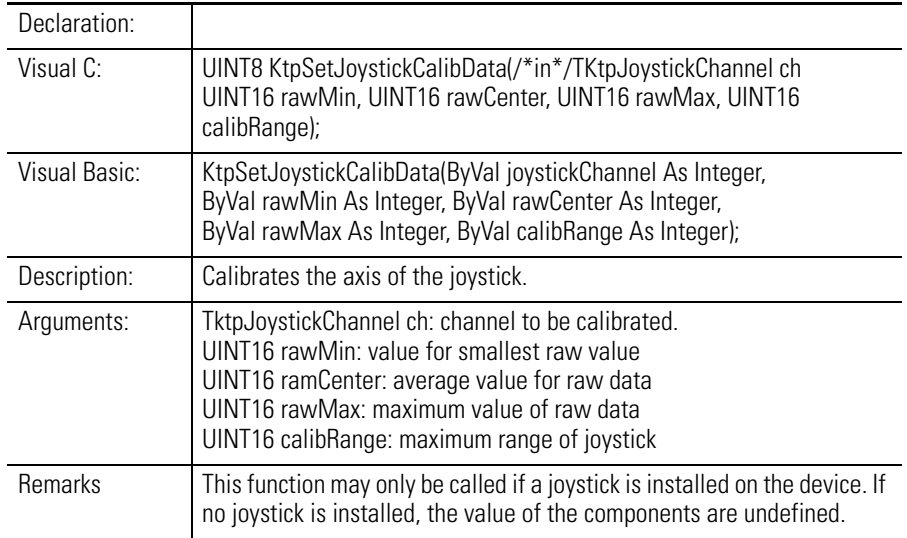

### <span id="page-34-1"></span>**KtpGetOverridePoti**

**[AB Parts](https://industrialautomation.co/product-category/allen-bradley/page/1360/)**

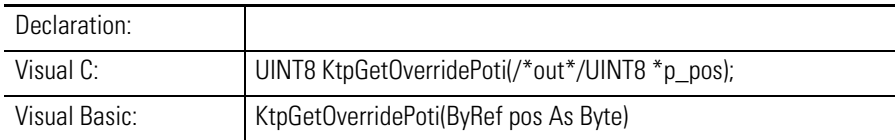

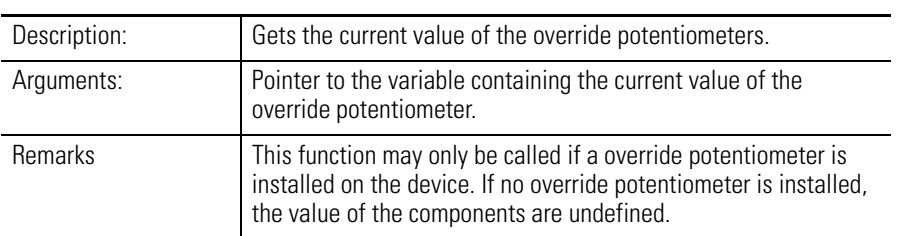

#### **Table 4.25**

### <span id="page-35-1"></span>**KtpGetOverridePotiRaw**

#### **Table 4.26**

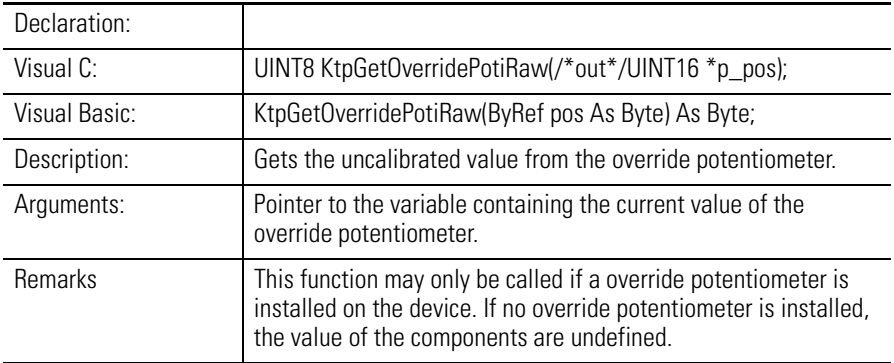

### <span id="page-35-0"></span>**KtpGetEnablingDevice**

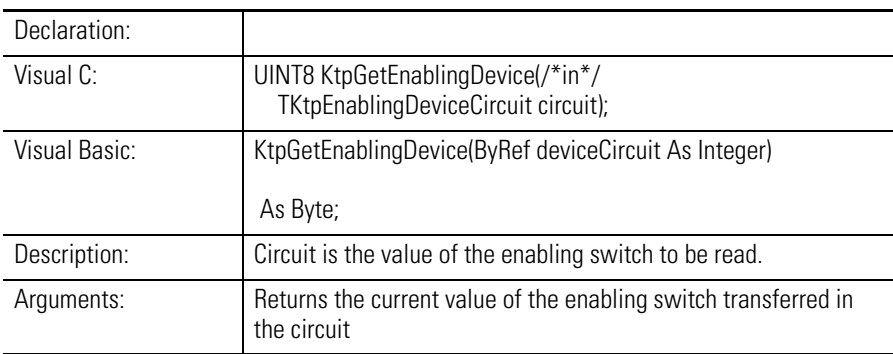

### <span id="page-36-1"></span>**KtpSetPotiCalibData**

#### **Table 4.28**

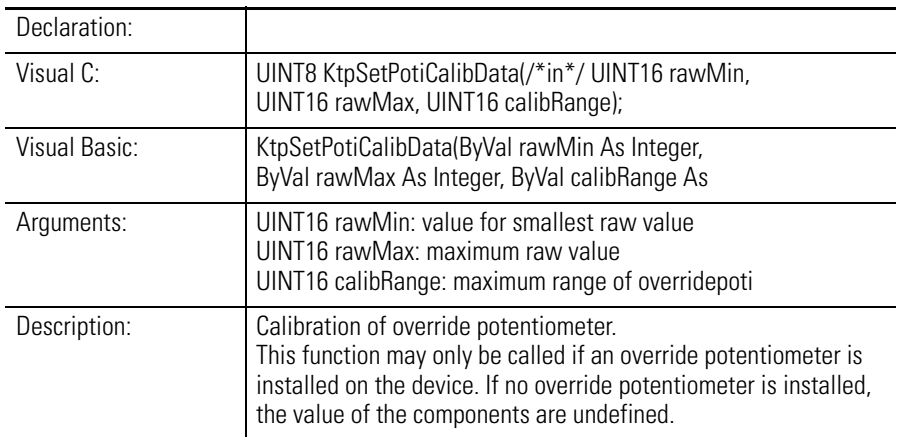

## <span id="page-36-0"></span>**KtpGetWheelValue**

**[AB Parts](https://industrialautomation.co/product-category/allen-bradley/page/1360/)**

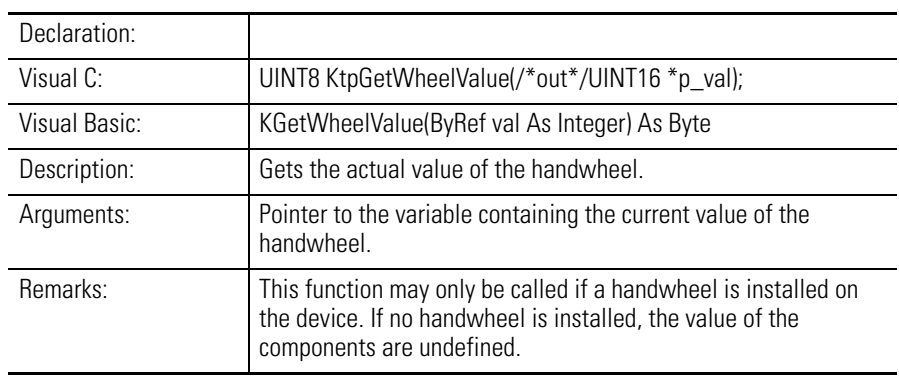

### <span id="page-37-3"></span>**KtpSetWheelValue**

#### **Table 4.30**

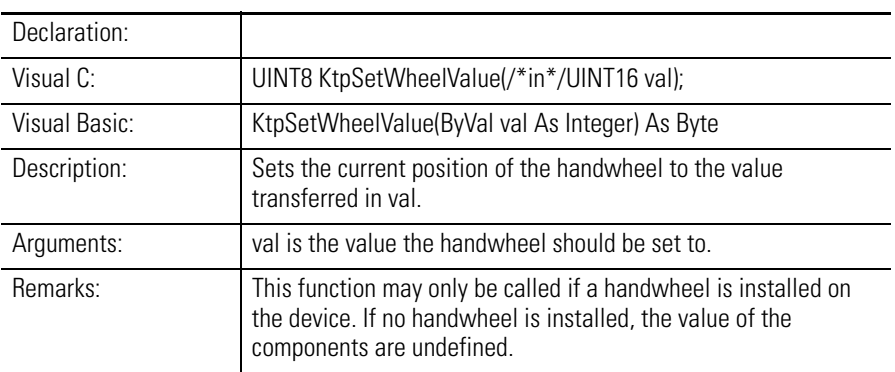

<span id="page-37-1"></span><span id="page-37-0"></span>**Other Functions** This section covers other functions that perform various actions by the MobileView terminal.

### <span id="page-37-2"></span>**KtpGetStatus**

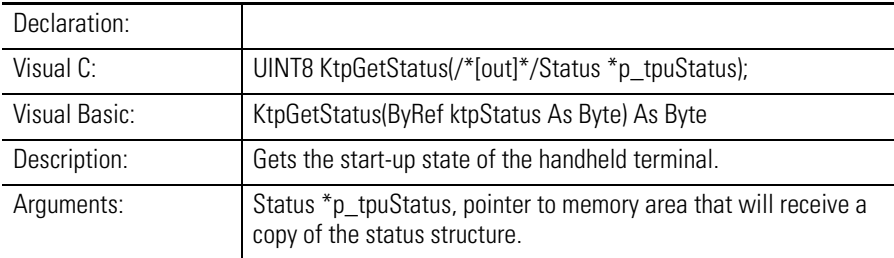

### <span id="page-38-2"></span>**KtpWriteToFlash**

#### **Table 4.32**

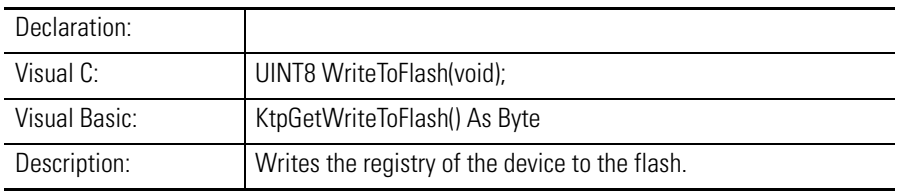

### <span id="page-38-1"></span>**KtpReset**

#### **Table 4.33**

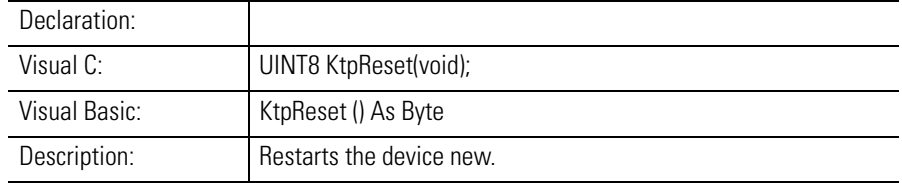

### <span id="page-38-0"></span>**KtpGetVersionString**

**[AB Parts](https://industrialautomation.co/product-category/allen-bradley/page/1360/)**

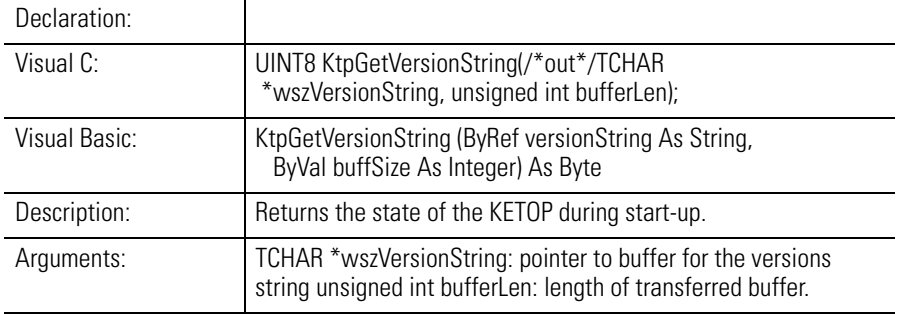

### <span id="page-39-0"></span>**KtpGetEEPromData**

#### **Table 4.35**

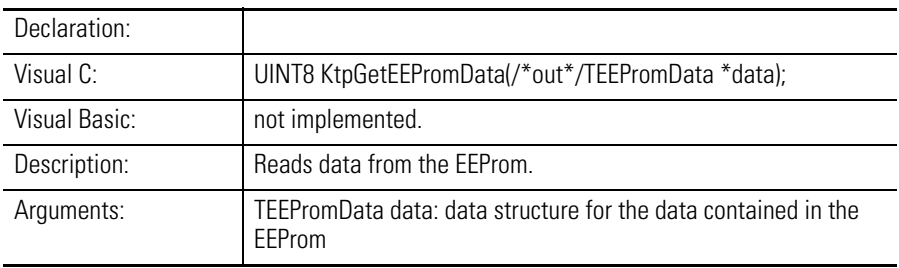

### <span id="page-39-2"></span>**KtpWriteByteToEEProm**

#### **Table 4.36**

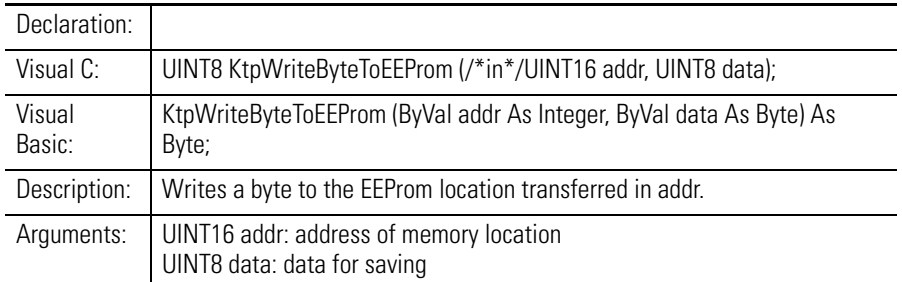

### <span id="page-39-1"></span>**KtpReadByteToEEProm**

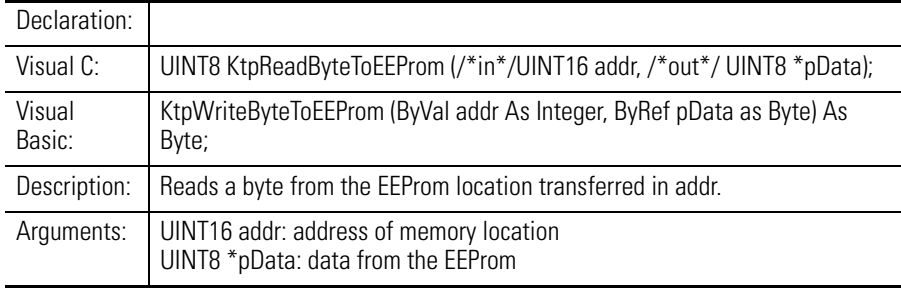

### <span id="page-40-1"></span>**KtpLaunchTouchScreenCalibApp**

#### **Table 4.38**

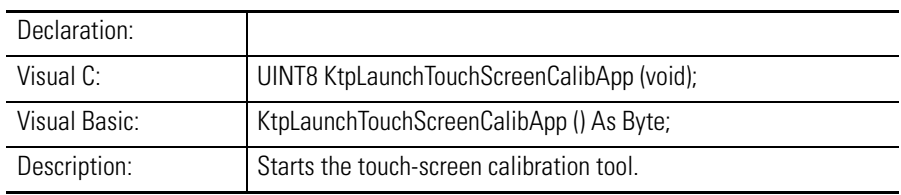

### <span id="page-40-0"></span>**KtpGetTemperature**

#### **Table 4.39**

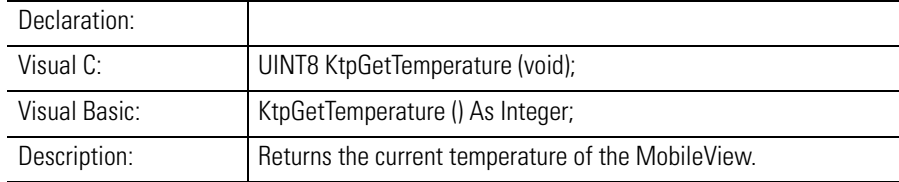

### <span id="page-40-2"></span>**KtpPlaySound**

#### **Table 4.40**

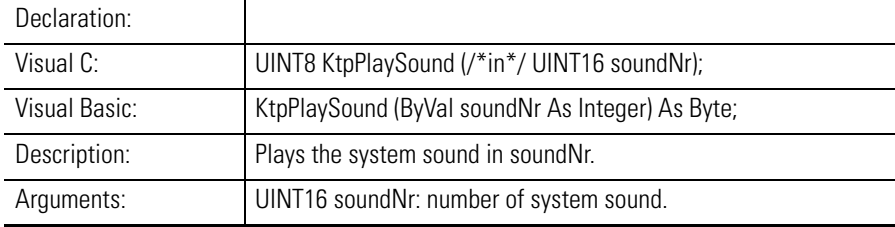

# **[AB Parts](https://industrialautomation.co/product-category/allen-bradley/page/1360/)**

### <span id="page-41-3"></span>**KtpDoBeep**

#### **Table 4.41**

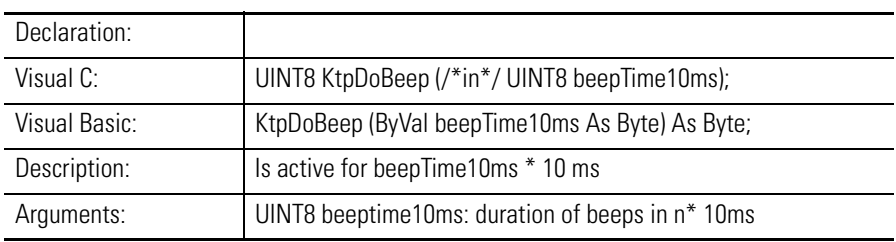

### <span id="page-41-4"></span>**KtpGetVariantData**

#### **Table 4.42**

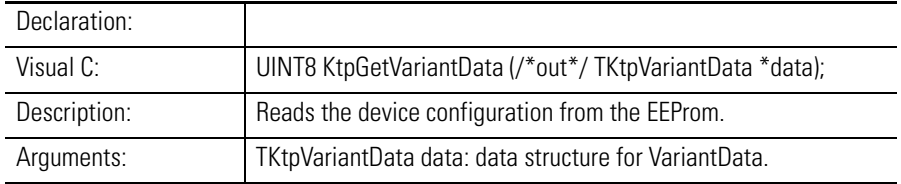

### <span id="page-41-1"></span><span id="page-41-0"></span>**Functions for Subscribing Events**

The functions in this section subscribe/unsubscribe callback functions for different events. Events can be the joystick, override potentiometer, handwheel and keypad.

### <span id="page-41-2"></span>**KtpInstallWheelEventCallback**

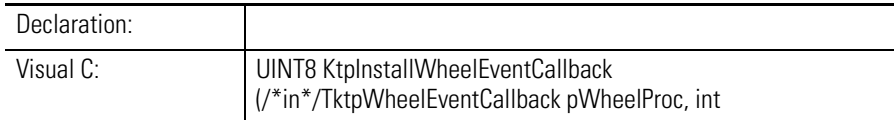

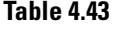

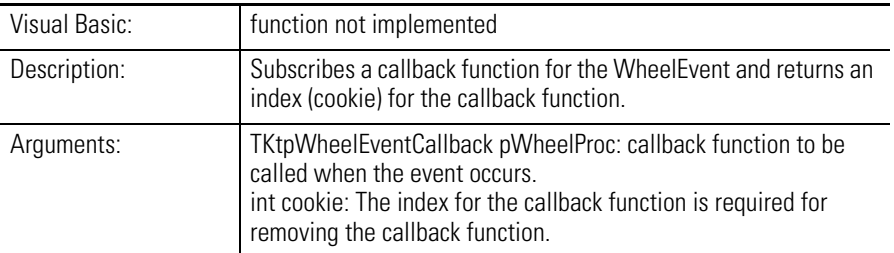

### <span id="page-42-1"></span>**KtpRemoveWheelEventCallback**

#### **Table 4.44**

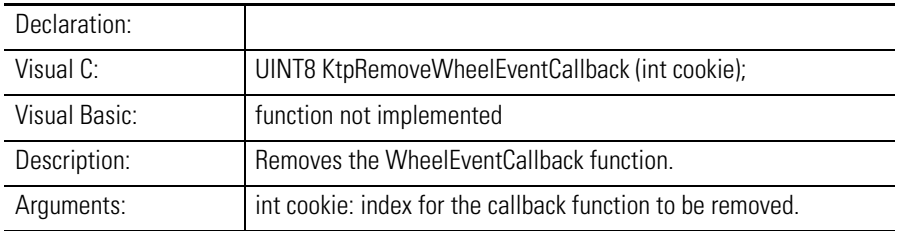

### <span id="page-42-0"></span>**KtpInstallOvrEventCallback**

**[AB Parts](https://industrialautomation.co/product-category/allen-bradley/page/1360/)**

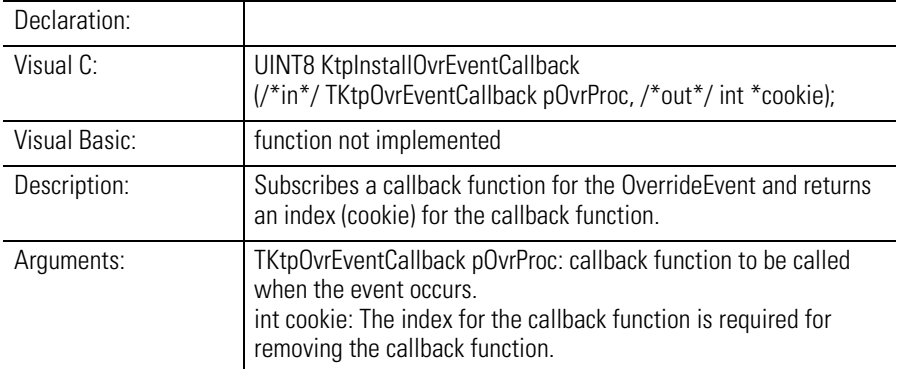

### <span id="page-43-2"></span>**KtpRemoveOutEventCallback**

#### **Table 4.46**

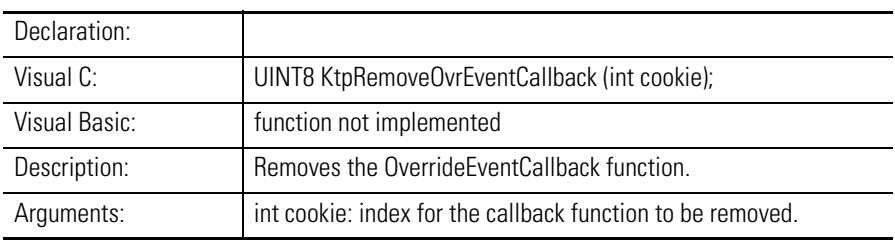

### <span id="page-43-0"></span>**KtpInstallKbdEventCallback**

#### **Table 4.47**

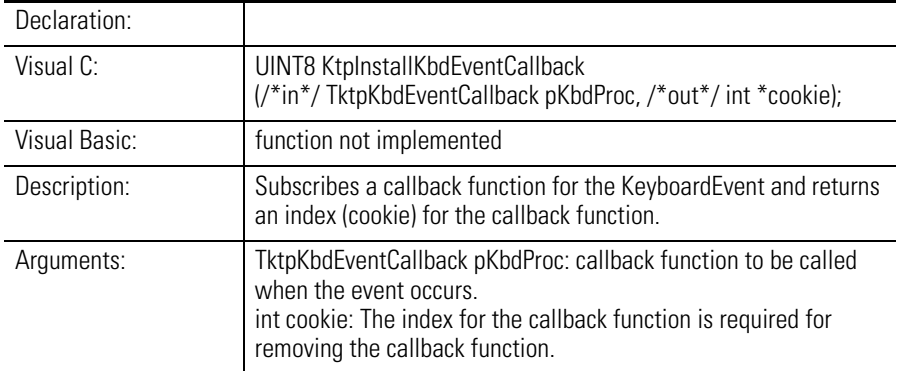

### <span id="page-43-1"></span>**KtpRemoveKbdEventCallback**

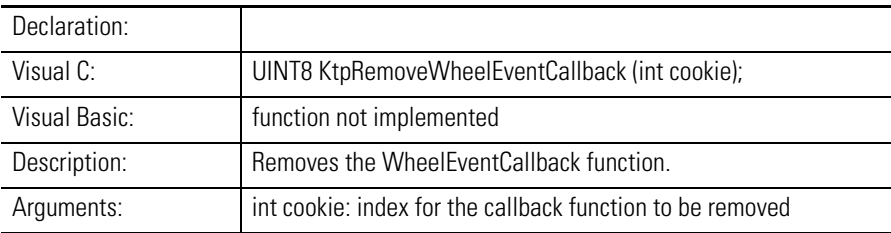

### <span id="page-44-0"></span>**KtpInstallJoyEventCallback**

#### **Table 4.49**

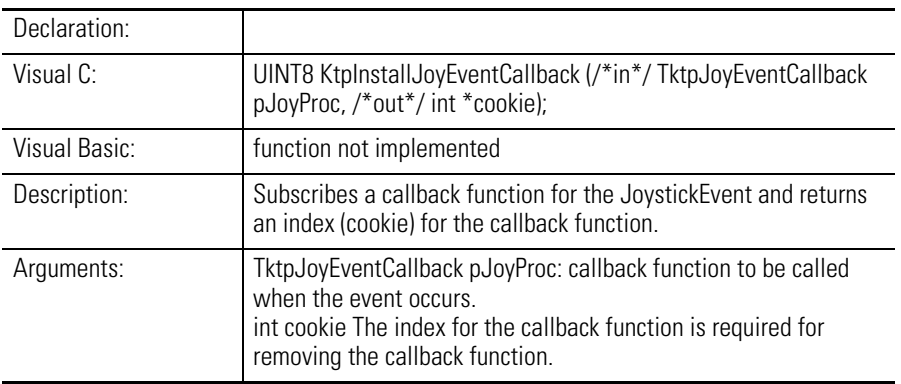

### <span id="page-44-1"></span>**KtpRemoveJoyEventCallback**

**[AB Parts](https://industrialautomation.co/product-category/allen-bradley/page/1360/)**

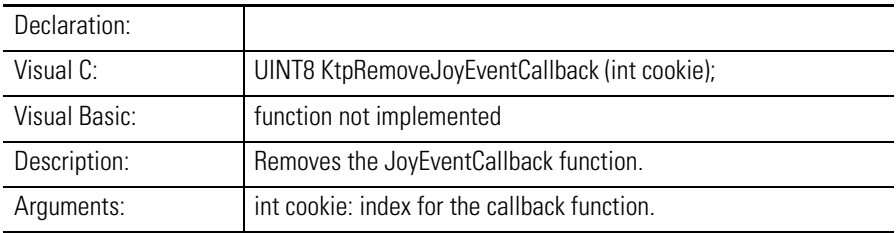

### **C**

<span id="page-46-0"></span>**Central processing unit (CPU)** [1-1](#page-6-4) **common data types** [4-1](#page-24-5) **configuration functions** [4-3](#page-26-1) KtpScreenSaverTimeOutMin [4-4](#page-27-0) KtpSetBrightness [4-3](#page-26-2) KtpSetBuzzerVolume [4-5](#page-28-1) KtpSetContrast [4-4](#page-27-1) KtpSetScreenSaverTimeOutSec [4-5](#page-28-2) KtpSwitchBacklight [4-4](#page-27-2)

### **E**

**error handling** [4-2](#page-25-2) error codes [4-2](#page-25-3) rules [4-2](#page-25-4)

### **F**

**Files** local file systems [1-7](#page-12-0) Windows CE Registry [1-5](#page-10-0) **functions for reading the configuratio[n](#page-28-3)** [4-5](#page-28-3) KtpGetBacklight [4-6](#page-29-0) KtpGetBrightness [4-5](#page-28-4) KtpGetBuzzerVolume [4-7](#page-30-0) KtpGetContrast [4-6](#page-29-1) KtpGetScreenSaverTimeoutMin [4-7](#page-30-1) KtpGetScreenSaverTimeoutSec [4-7](#page-30-2) **functions for subscribing events** [4-18](#page-41-1) KtpInstallJoyEventCallback [4-21](#page-44-0) KtpInstallKbdEventCallback [4-20](#page-43-0) KtpInstallOvrEventCallback [4-19](#page-42-0) KtpInstallWheelEventCallback [4-18](#page-41-2) KtpRemoveJoyEventCallback [4-21](#page-44-1) KtpRemoveKbdEventCallback [4-20](#page-43-1) KtpRemoveOutEventCallback [4-20](#page-43-2) KtpRemoveWheelEventCallback [4-19](#page-42-1)

### **G**

**general consideration**

setting up the development system [2-4](#page-19-0)

### **H**

**Hardware**

architecture [1-1](#page-6-5) CPU [1-1](#page-6-4) memory devices Disk-on-Chip 1-2 DRAM 1-2

**host system**

setting up  $C/C++$  development  $2-3$ 

### **I**

**Input device handlers** [1-8](#page-13-0) **Installation**

development system [2-3](#page-18-2) distribution [2-1](#page-16-4) methods [2-1](#page-16-5) persistence considerations [2-2](#page-17-0) setting up host machine C/C++ development [2-3](#page-18-1) upgrades [2-2](#page-17-1)

### **M**

**Memory devices** Disk-on-Chip [1-2](#page-7-0) DRAM [1-2](#page-7-1)

#### **O**

**Operating systems** boot sequence  $1-4$ local file systems [1-7](#page-12-0) Windows CE [1-3](#page-8-1) **other functions** [4-14](#page-37-1) KtpDoBeep [4-18](#page-41-3) KtpGetEEPromData [4-16](#page-39-0) KtpGetStatus [4-14](#page-37-2) KtpGetTemperature [4-17](#page-40-0) KtpGetVariantData [4-18](#page-41-4) KtpGetVersionString [4-15](#page-38-0) KtpLaunchTouchScreenCalibApp [4-17](#page-40-1) KtpPlaySound [4-17](#page-40-2) KtpReadByteToEEProm [4-16](#page-39-1) KtpReset [4-15](#page-38-1) KtpWriteByteToEEProm [4-16](#page-39-2) KtpWriteToFlash [4-15](#page-38-2)

### **P**

**peripheral functions** [4-8](#page-31-1) KtpGetEnablingDevice [4-12](#page-35-0) KtpGetJoystickCalibData [4-11](#page-34-0) KtpGetJoystickPos [4-9](#page-32-0) KtpGetJoystickPosEx [4-10](#page-33-0) KtpGetJoystickPosRaw [4-10](#page-33-1) KtpGetJoystickPosRawEx [4-10](#page-33-2) KtpGetOverridePoti [4-11](#page-34-1)<br>KtpGetOverridePotiRaw 4-12 DISK-0n-Chip 1-2<br>DRAM 1-2 **[AB Parts](https://industrialautomation.co/product-category/allen-bradley/page/1360/)** KtpGetWheelValue [4-13](#page-36-0)

KtpJoystickIsInstalled [4-8](#page-31-2) KtpPotilsInstalled [4-8](#page-31-3) KtpSetPotiCalibData [4-13](#page-36-1) KtpSetWheelValue [4-14](#page-37-3) KtpWheelIsInstalled [4-8](#page-31-4)

### **R**

**Registry** [1-5](#page-10-0) **Runtime environment** [1-9](#page-14-0)

### **S**

#### **SDK**

overview [3-1](#page-22-4) **Software** boot sequence [1-4](#page-9-0) input device handlers [1-8](#page-13-0) local file systems [1-7](#page-12-0) runtime environment [1-9](#page-14-0) system shutdown [1-10](#page-15-0) Windows CE OS [1-3](#page-8-1) Windows CE Registry [1-5](#page-10-0) **start and close functions** [4-2](#page-25-5) KtpAPIDeinit [4-3](#page-26-3) KtpAPIInit [4-3](#page-26-4)

# **[AB Parts](https://industrialautomation.co/product-category/allen-bradley/page/1360/)**

### **Rockwell Automation Support**

Rockwell Automation provides technical information on the web to assist you in using our products. At http://support.rockwellautomation.com, you can find technical manuals, a knowledge base of FAQs, technical and application notes, sample code and links to software service packs, and a MySupport feature that you can customize to make the best use of these tools.

For an additional level of technical phone support for installation, configuration and troubleshooting, we offer TechConnect Support programs. For more information, contact your local distributor or Rockwell Automation representative, or visit http://support.rockwellautomation.com.

### **Installation Assistance**

If you experience a problem with a hardware module within the first 24 hours of installation, please review the information that's contained in this manual. You can also contact a special Customer Support number for initial help in getting your module up and running:

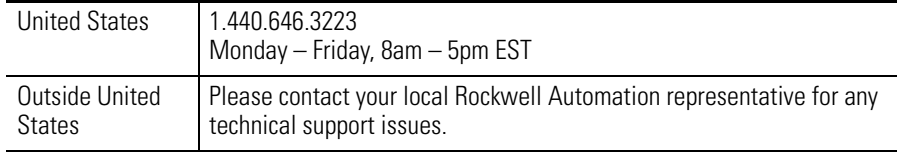

### **New Product Satisfaction Return**

Rockwell tests all of our products to ensure that they are fully operational when shipped from the manufacturing facility. However, if your product is not functioning and needs to be returned:

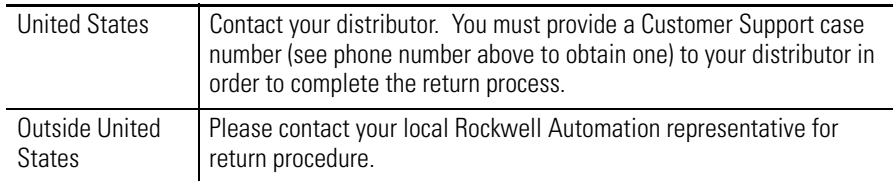

#### www.rockwellautomation.com

#### **Corporate Headquarters**

Rockwell Automation, 777 East Wisconsin Avenue, Suite 1400, Milwaukee, WI, 53202-5302 USA, Tel: (1) 414.212.5200, Fax: (1) 414.212.5201

#### Headquarters for Allen-Bradley Products, Rockwell Software Products and Global Manufacturing Solutions

Americas: Rockwell Automation, 1201 South Second Street, Milwaukee, WI 53204-2496 USA, Tel: (1) 414.382.2000, Fax: (1) 414.382.4444 Europe: Rockwell Automation SA/NV, Vorstlaan/Boulevard du Souverain 36-BP 3A/B, 1170 Brussels, Belgium, Tel: (32) 2 663 0600, Fax: (32) 2 663 0640 Asia Pacific: Rockwell Automation, 27/F Citicorp Centre, 18 Whitfield Road, Causeway Bay, Hong Kong, Tel: (852) 2887 4788, Fax: (852) 2508 1846

#### **Headquarters for Dodge and Reliance Electric Products**

Americas: Rockwell Automation, 6040 Ponders Court, Greenville, SC 29615-4617 USA, Tel: (1) 864.297.4800, Fax: (1) 864.281.2433 Europe: Rockwell Automation, Brühlstraße 22, D-74834 Elztal-Dallau, Germany, Tel: (49) 6261 9410, Fax: (49) 6261 17741 Asia Pacific: Rockwell Automation, 55 Newton Road, #11-01/02 Revenue House, Singapore 307987, Tel: (65) 351 6723, Fax: (65) 355 1733